# **brother.**

# Pagrindinis naudotojo vadovas

# DCP-J4110DW

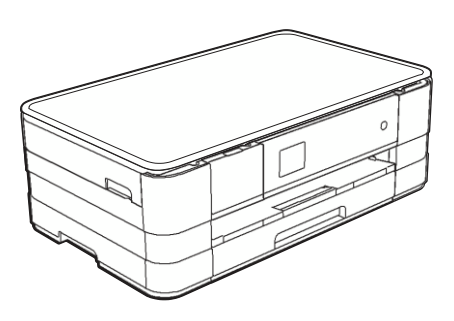

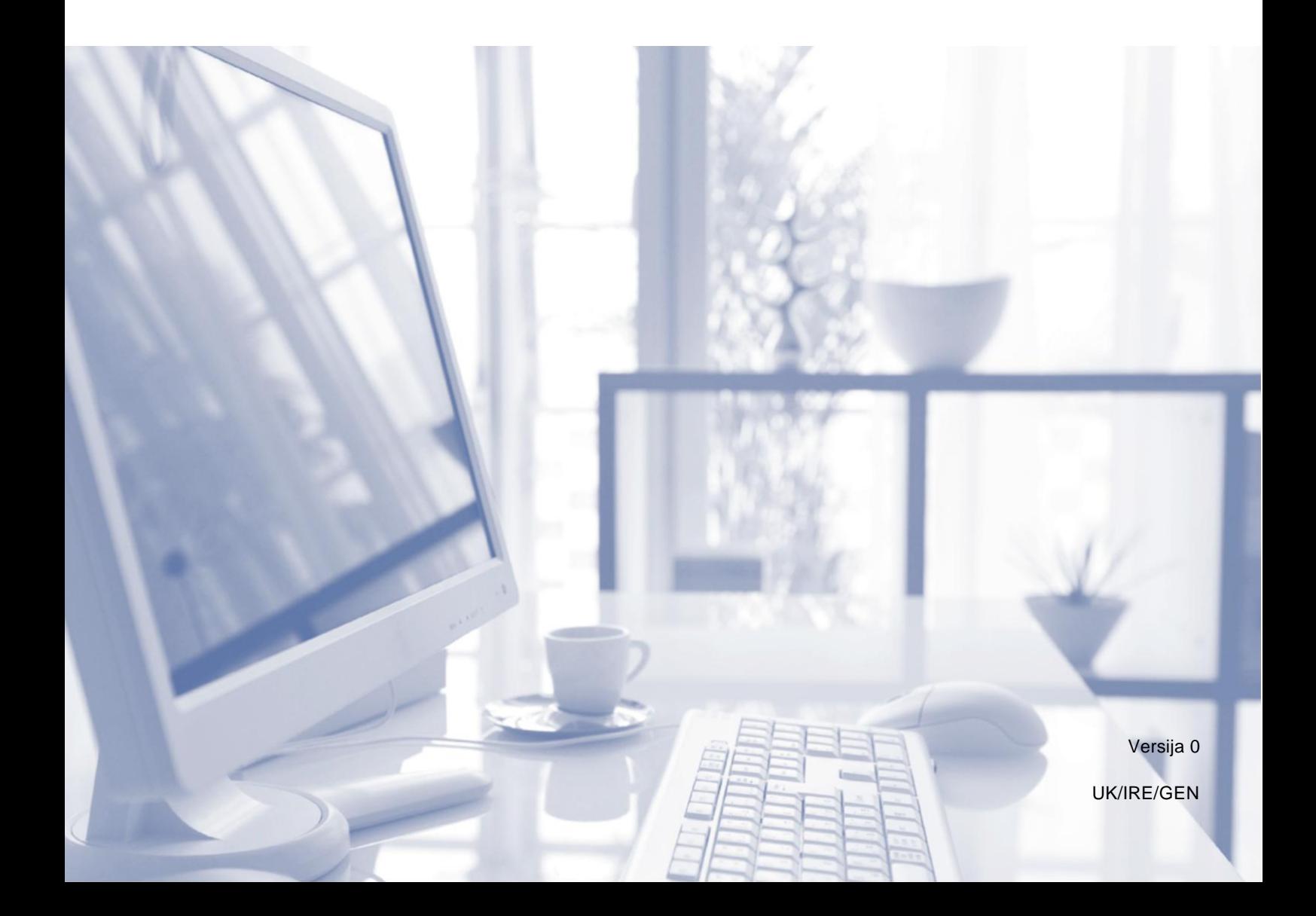

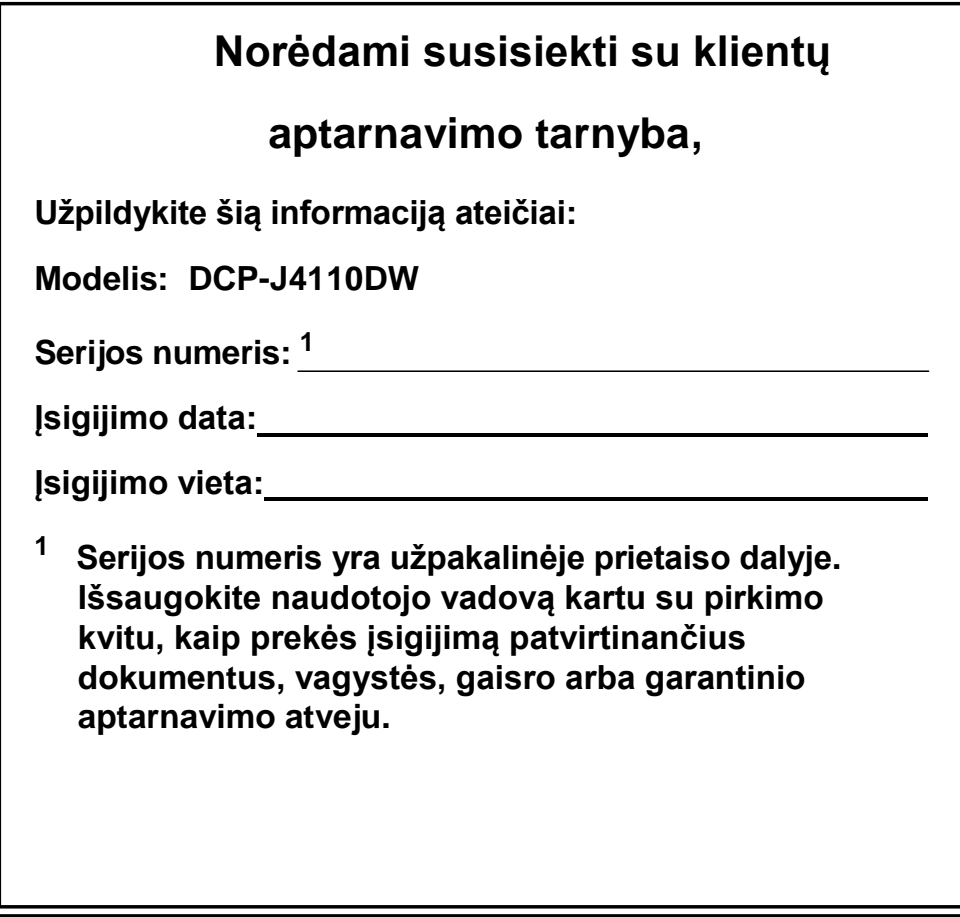

**Užregistruokite savo pirkinį internetu:**

**<http://www.brother.com/registration/>**

# **Naudotojo vadovai ir kur juos rasti**

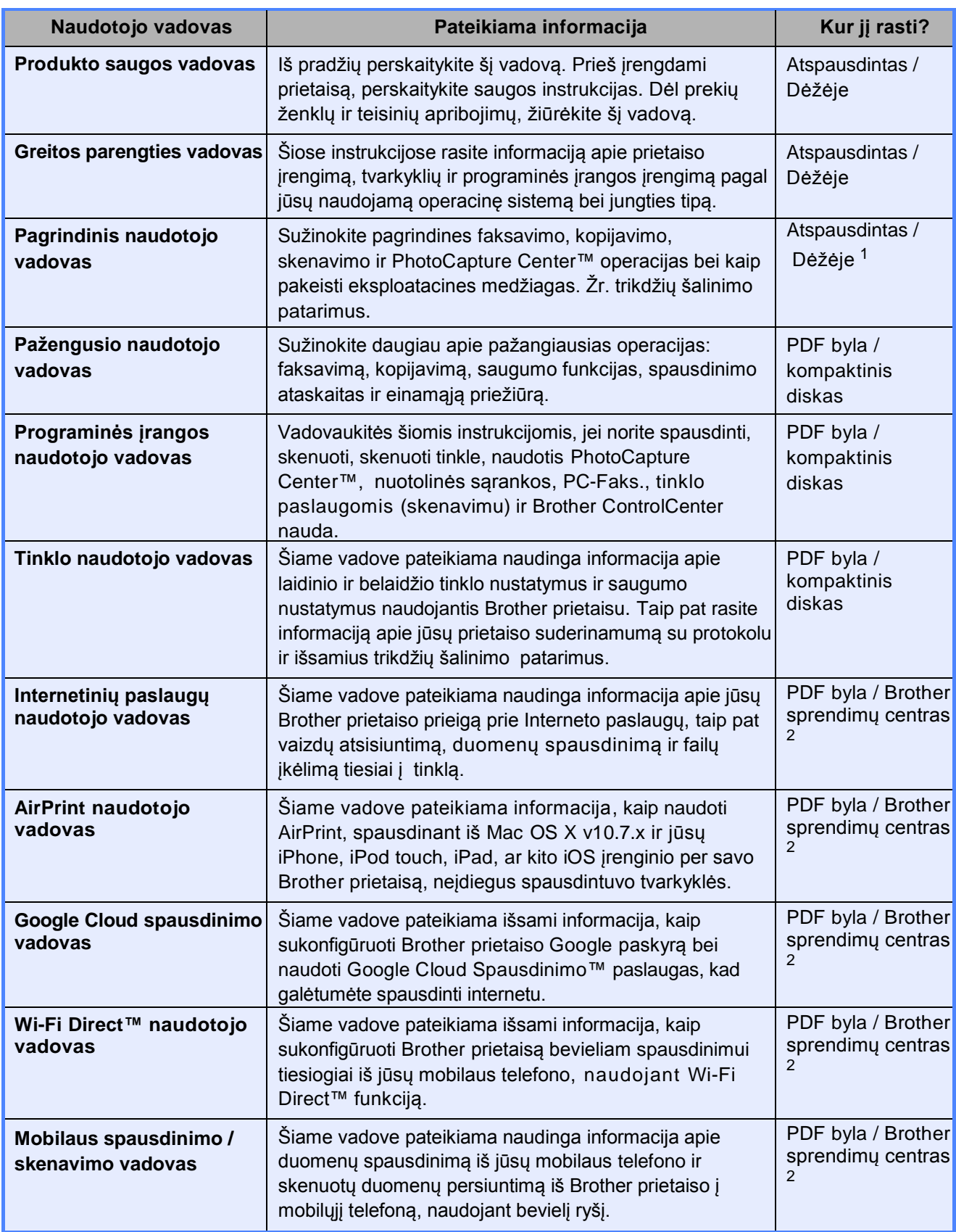

<sup>1</sup> Gali skirtis, priklausomai nuo šalies.

<sup>2</sup> Aplankykite mus [http://solutions.brother.com/.](http://solutions.brother.com/)

# **Turinys (Pagrindinis naudotojo vadovas)**

## **1 Bendroji informacija 1**

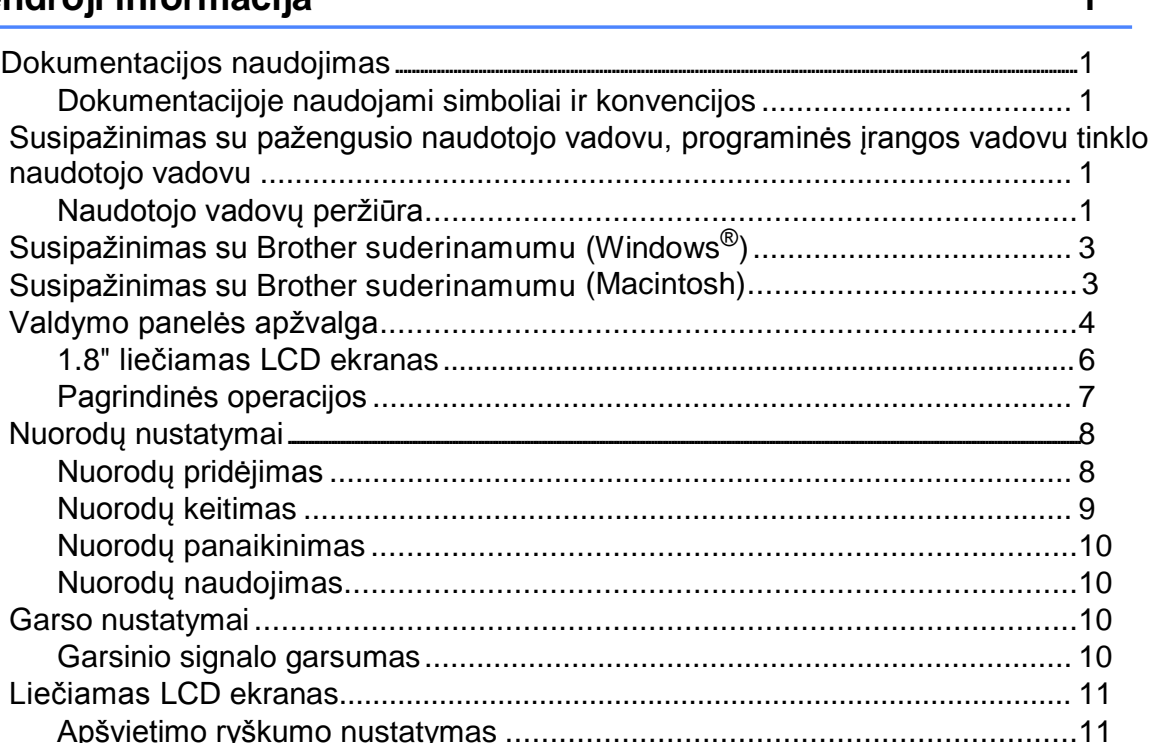

## **2 Popieriaus įdėjimas 12**

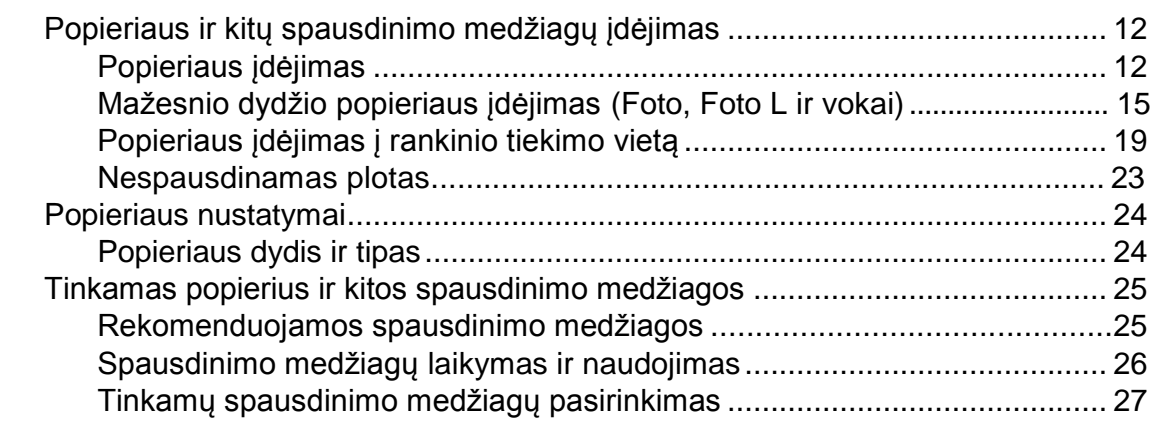

## **3 Dokumentų įdėjimas 30**

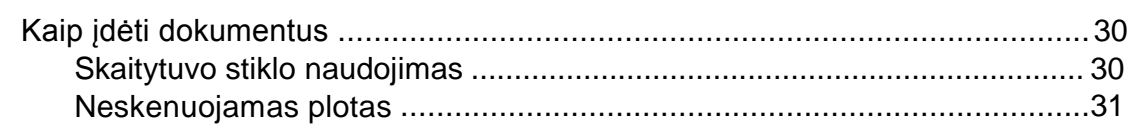

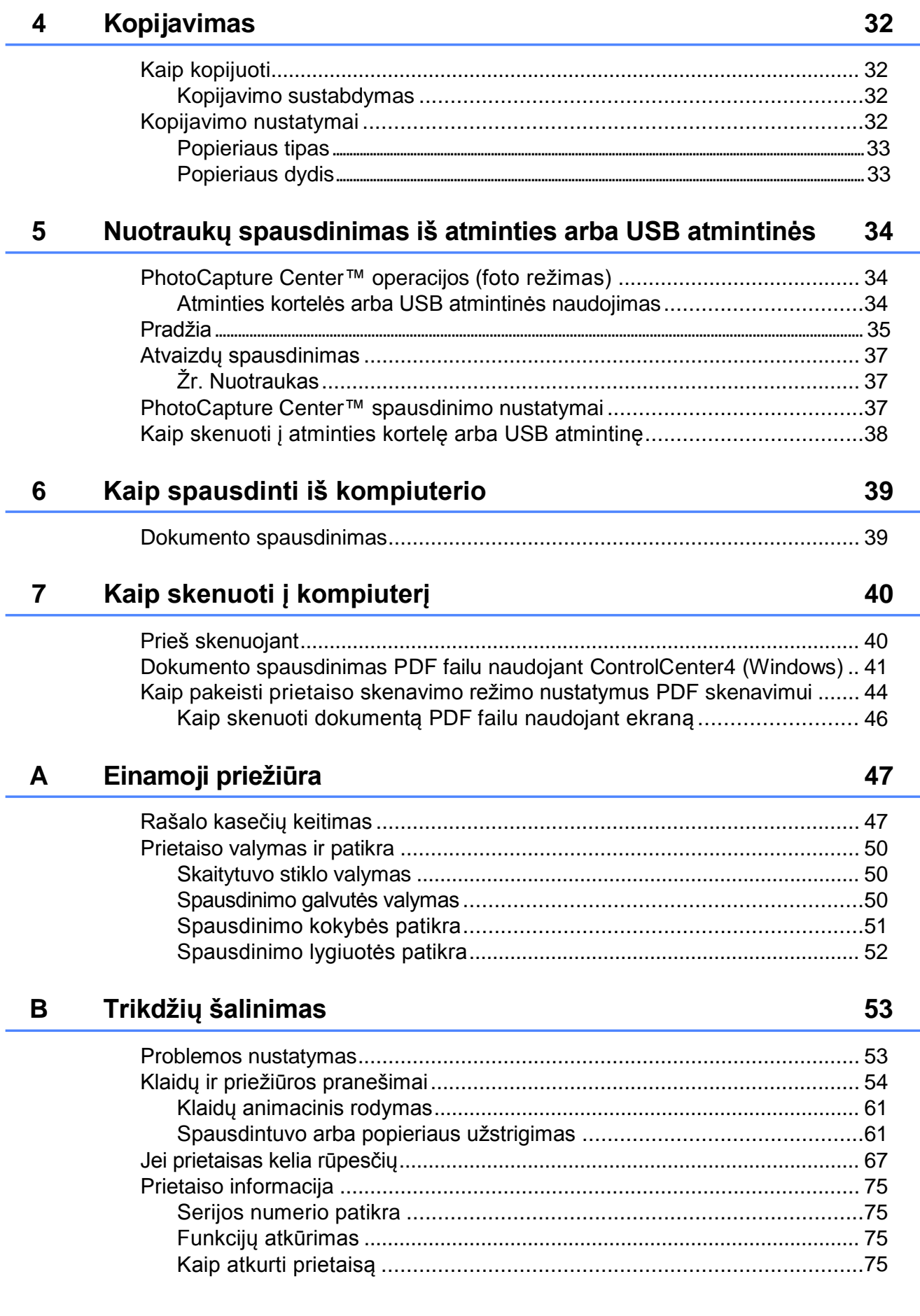

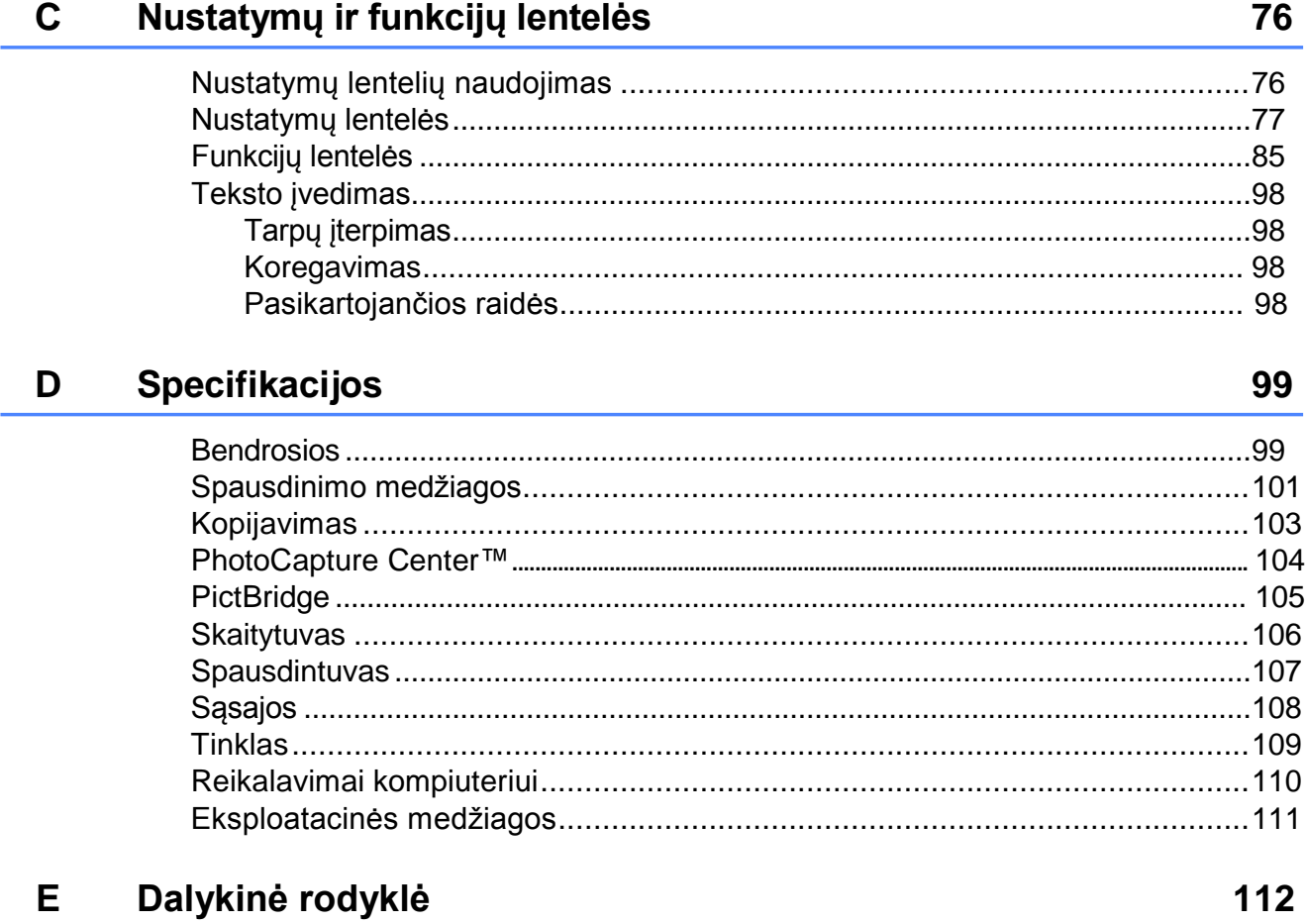

# **Turinys (Pažengusio naudotojo vadovas)**

Pažengusio naudotojo vadovas paaiškina šias funkcijas ir operacijas.

Pažengusio naudotojo vadovą rasite kompaktiniame diske.

## *1 Bendroji sąranka*

*SVARBI PASTABA Atminties saugykla Automatinis vasaros laikas (Tik MFC modeliai) Budėjimo režimas Automatinis išjungimas (DCP-J4110DW) LCD ekranas*

## *2 Saugumo funkcijos*

*Saugumo funkcija Lock 2.0*

## *3 Faksogramos siuntimas (Tik MFC modeliai)*

*Papildomos siuntimo opcijos Papildomos siuntimo operacijos Apklausos apžvalga*

## *4 Faksogramos priėmimas (Tik MFC modeliai)*

*Atminties priėmimas (tik nespalvotas) Nuotolinis priėmimas Papildomos priėmimo operacijos Apklausos apžvalga*

### *5 Numerių rinkimas ir išsaugojimas (Tik MFC modeliai)*

*Balso operacijos Papildomos rinkimo operacijos Papildomi numerių išsaugojimo būdai*

## *6 Ataskaitų spausdinimas*

*Faksogramų ataskaitos (Tik MFC modeliai) Ataskaitos*

## *7 Kopijavimas*

*Kopijavimo nustatymai*

## *8 Nuotraukų spausdinimas iš atminties kortelės ar USB atmintinės*

*PhotoCapture Center™ operacijos Atvaizdų spausdinimas PhotoCapture Center™ spausdinimo nustatymai Skenavimas į atminties kortelę arba USB atmintinę*

## *9 Nuotraukų spausdinimas iš fotoaparato*

*Nuotraukų spausdinimas tiesiai iš PictBridge kameros Nuotraukų spausdinimas tiesiai iš skaitmeninės kameros (be PictBridge)*

## *A Einamoji peržiūra*

*Prietaiso valymas ir patikra Prietaiso pakavimas ir transformavimas*

*B Terminų žodynas*

## *C Dalykinė rodyklė*

# **1 Bendroji informacija**

# **Dokumentacijos naudojimas**

Dėkojame, kad įsigijote *Brother* prietaisą. Dokumentacija padės jums efektyviau išnaudoti įsigytą prietaisą.

## **Dokumentacijoje naudojami simboliai ir konvencijos**

Sie simboliai ir konvencijos naudojami visoje dokumentacijoje.

# **ĮSPĖJIMAS**

Šie perspėjimai nurodo galimai pavojingą situaciją, kuri, jei nebus išvengta, gali sukelti mirtį arba rimtų sužeidimų.

# **DĖMESIO**

Šie perspėjimai nurodo galimai pavojingą situaciją, kuri, jei nebus išvengta, gali sukelti nedidelių arba vidutinių sužeidimų.

## **SVARBU**

Šie perspėjimai nurodo galimai pavojingą situaciją, kuri, jei nebus išvengta, gali padaryti žalos turtui arba gali sutrikti produkto funkcionalumas.

## **PASTABA**

Pastabos pataria jums, kaip elgtis susidarius vienokiai ar kitokiai situacijai ir suteikia patarimų apie operacijos veikimą su kitomis funkcijomis.

Elektros pavojaus piktogramos įspėja  $\Delta$ jus apie galimą elektros smūgį.

**Bold** Paryškintas šriftas nurodo konkrečius mygtukus ant kompiuterio ekrano.

*Italics* Kursyvo šriftas pabrėžia svarbius punktus arba nukreipia į susijusią temą.

Courier New

Tekstas Courier New šriftu nurodo pranešimus prietaiso ekrane.

## **Susipažinimas su pažengusio naudotojo vadovu, programinės įrangos vadovu, tinklo naudotojo vadovu ir tinko terminų žodynu**

Pagrindiniame naudotojo vadove pateikta ne visa informacija apie prietaisą, pavyzdžiui, kaip naudotis pažangiomis fakso, kopijuoklio, PhotoCapture Center™, spausdintuvo, skaitytuvo, PC-Faks. ir tinklo funkcijomis. Kai būsite pasiruošę sužinoti išsamią informaciją apie šias operacijas, galite perskaityti **Pažengusio naudotojo vadovą**, **Programinės įrangos naudotojo vadovą**, **Tinklo naudotojo vadovą**, kuriuos rasite kompaktiniame diske.

## **Naudotojo vadovų peržiūra**

## **(Windows ®)**

Norėdami peržiūrėti dokumentaciją, spauskite ,

Iš programų sąrašo pasirinkite **Brother**, **DCP-XXXX** (XXXX – jūsų prietaiso modelis), o tada pasirinkite **User's Guides**.

Jei jūs neįdiegėte programinės įrangos, dokumentaciją galite rasti kompaktiniame diske. Sekite šiuos nurodymus:

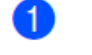

**U** Jjunkite kompiuterį. Jdėkite Brother kompaktinį diską į kompaktinių diskų skaitytuvą.

### **PASTABA**

Jei ekrane nepasirodo Brother langas, eikite į **My Computer**, du kartus spustelėkite kompaktinio disko piktogramą ir du kartus spustelėkite **start.exe** bylą.

2 Jei pasirodo langas su modeliais, pasirinkite savo prietaiso modelį.

**3** Jei pasirodo langas su kalbomis, pasirinkite norimą kalbą. Ekrane pasirodys kompaktinio disko pagrindinis meniu.

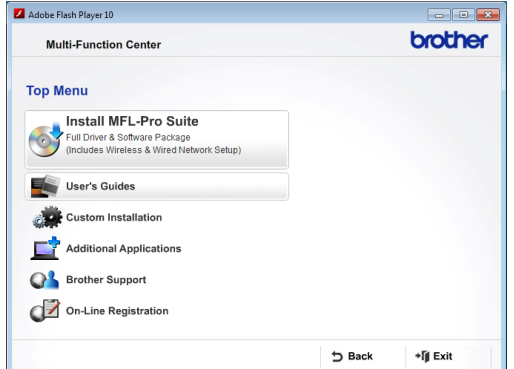

- Spustelkite **User's Guides**.
- Spustelkite **PDF documents**. Jei ekrane pasirodys šalies langas, pasirinkite savo šalį. Pasirodžius naudotojo vadovų sąrašui, pasirinkite tą, kurį norite skaityti.

#### **(Macintosh)**

 $\bigcup$  Jjunkite savo Macintosh kompiuterj. Įdėkite Brother kompaktinį diską į kompaktinių diskų skaitytuvą. Ekrane pasirodys šis langas.

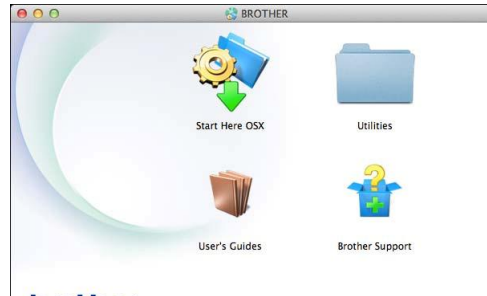

brother

 Du kartus spustelkite **User's Guides** piktogramą.

**8** Pasirinkite savo kalbą.

#### Spustelkite **User's Guides**. Jei ekrane pasirodys šalies langas, pasirinkite savo šalį.

 Pasirodžius naudotojo vadovų sąrašui, pasirinkite tą, kurį norite skaityti.

#### **Kaip rasti skenavimo instrukcijas**

Yra keletas būdų, kaip jūs galite skenuoti dokumentus. Instrukcijas galite rasti, kaip nurodyta toliau:

#### **Programinės įrangos naudotojo vadovas**

- *Skenavimas*
- *Valdymo centras*
- *Tinklo skenavimas*

#### **Nuance™ PaperPort™ 12SE paaiškinimų vadovai (Windows ®)**

■ Visus Nuance™ PaperPort™ 12SE paaiškinimų vadovus galite peržiūrėti PaperPort™ 12SE programos pagalbos skyriuje.

#### **Presto! PageManager User's Guide (Macintosh)**

#### **PASTABA**

Presto! PageManager reikia parsisiųsti ir įdiegti prieš naudojimąsi. Daugiau informacijos: *Naudojimasis Brother pagalba (Macintosh)* 3 puslapyje.

**Pilna Presto! PageManager naudotojo** vadovą galite peržiūrėti Presto! PageManager programos pagalbos skyriuje.

#### **Kaip rasti tinklo sąrankos instrukcijas**

Jūsų prietaisas gali būti prijungtas prie belaidžio arba laidinio tinklo.

- Pagrindinės sąrankos instrukcijos (Greitos sąrankos vadovas)
- Belaidžio ryšio prieigos taškas arba maršrutizatorius yra suderinti su "Wi-Fi" apsaugota sąranka arba AOSS™. (Greitos sąrankos vadovas)
- Daugiau informacijos apie tinklo sąranką (Tinklo naudotojo vadovas)

# **Naudojimasis Brother pagalba (Windows ®)**

Kompaktiniame diske rasite visus reikalingus kontaktus, pavyzdžiui, tinklo pagalbos (Brother sprendimų centras).

 Pagrindiniame meniu spustelkite **Brother Support**.

Ekrane pasirodys šis langas:

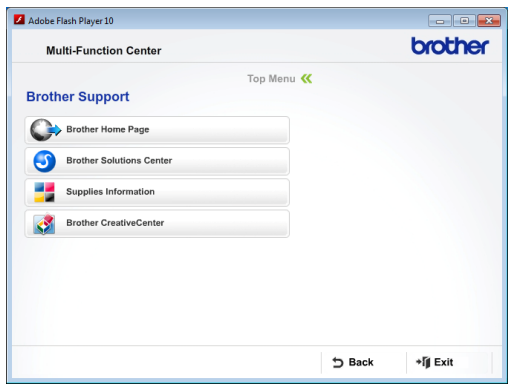

- Norėdami patekti į mūsų internetinę svetainę [\(http://www.brother.com/\),](http://www.brother.com/) spustelkite **Brother Home Page**.
- Dėl naujausios informacijos ir produktų pagalbos informacijos [\(http://solutions.brother.com/\),](http://solutions.brother.com/) spustelkite **Brother Solutions Center**.
- Norėdami aplankyti mūsų svetainę ir sužinoti daugiau apie originalias Brother eksploatacines medžiagas [\(http://www.brother.com/original/\),](http://www.brother.com/original/) spustelkite **Supplies Information**.
- Norėdami patekti į Brother CreativeCenter [\(http://www.brother.com/creativecenter/\)](http://www.brother.com/creativecenter/) ir atsisiųsti nemokamų nuotraukų projektų ir versijų spausdinimui, spustelėkite **Brother CreativeCenter**.
- Norėdami grįžti į pagrindinį meniu, spauskite **Back**, o jei baigėte darbą, spauskite **Exit**.

# **Naudojimasis Brother pagalba (Macintosh) <sup>1</sup>**

Kompaktiniame diske rasite visus reikalingus kontaktus, pavyzdžiui, tinklo pagalbos (Brother Solutions Center).

■ Du kartus spustelėkite **Brother Support** piktogramą. Ekrane pasirodys šis langas:

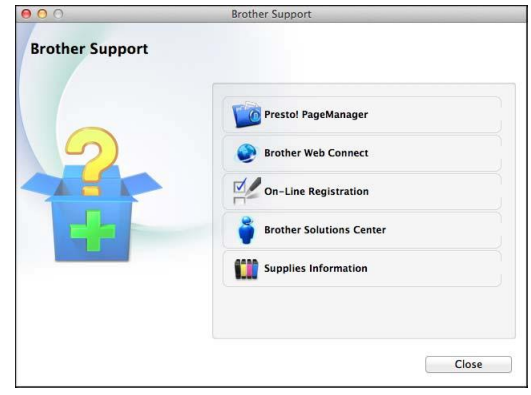

- Norėdami atsisiųsti ir įdiegti Presto! PageManager, spustelkite **Presto! PageManager**.
- Norėdami aplankyti Brother internetinio prisijungimo puslapį, spustelkite **Brother Web Connect**.
- Norėdami užregistruoti savo prietaisą Brother produktų registravimo puslapyje [\(http://www.brother.com/registration/\),](http://www.brother.com/registration/) spustelėkite **On-Line Registration**.
- Dėl naujausios informacijos ir produktų pagalbos informacijos [\(http://solutions.brother.com/\),](http://solutions.brother.com/) spustelkite **Brother Solutions Center**.
- Norėdami aplankyti mūsų svetainę ir sužinoti daugiau apie originalias Brother eksploatacines medžiagas [\(http://www.brother.com/original/\),](http://www.brother.com/original/) spustelėkite **Supplies Information**.

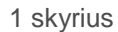

# **Valdymo panelės apžvalga**

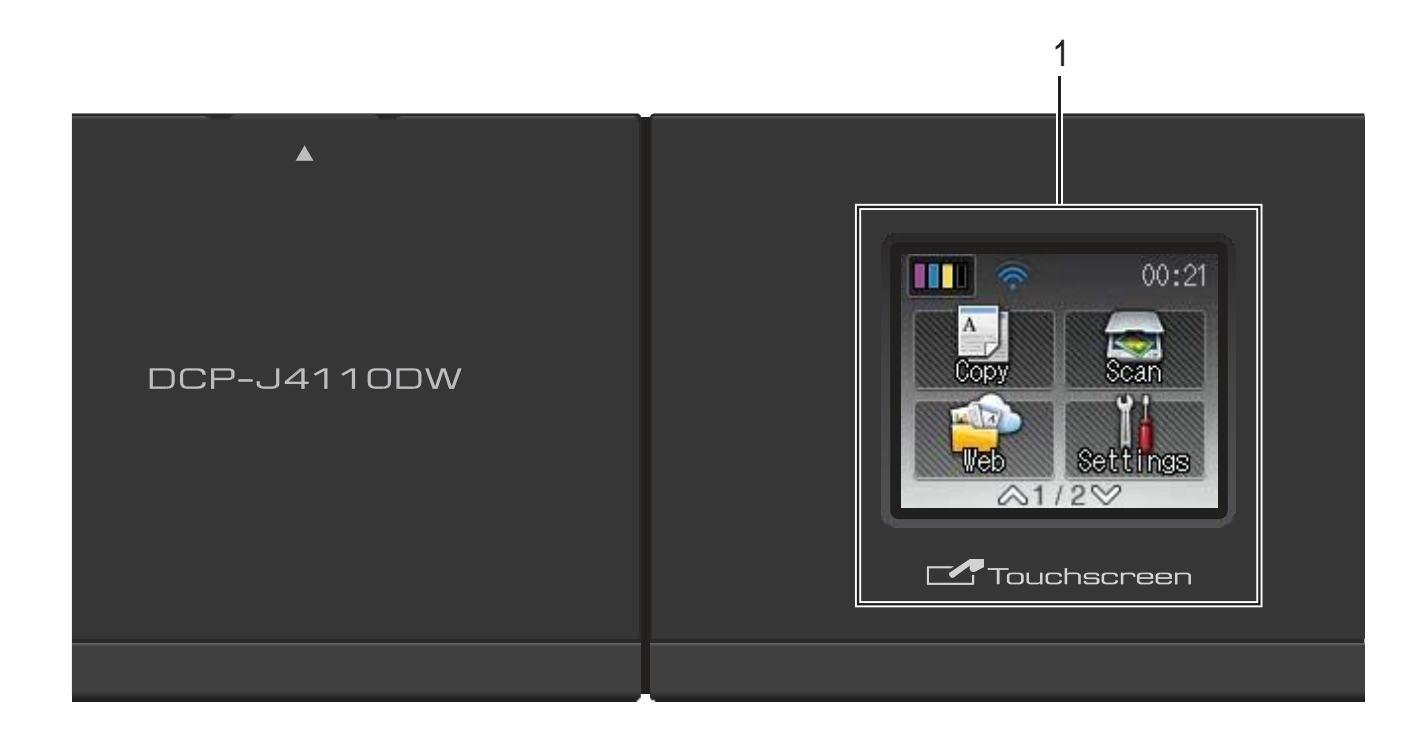

#### **1 1.8" liečiamas LCD ekranas (skystųjų kristalų ekranas)**

Tai liečiamas ekranas. Spausdami ekrane pasirodančius mygtukus galite pasirinkti meniu ir opcijas.

Galite reguliuoti jutiklinio ekrano ir liečiamosios panelės kampą, juos pakeldami. Norėdami uždaryti valdymo panelę, spustelkite atleidimo mygtuką, kurį galite rasti panelės apačioje, kaip parodyta iliustracijoje.

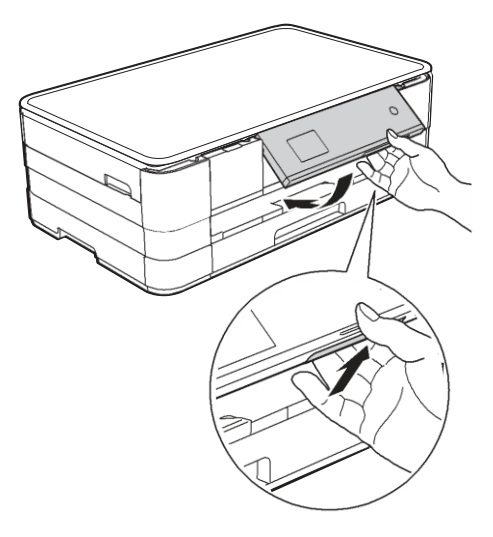

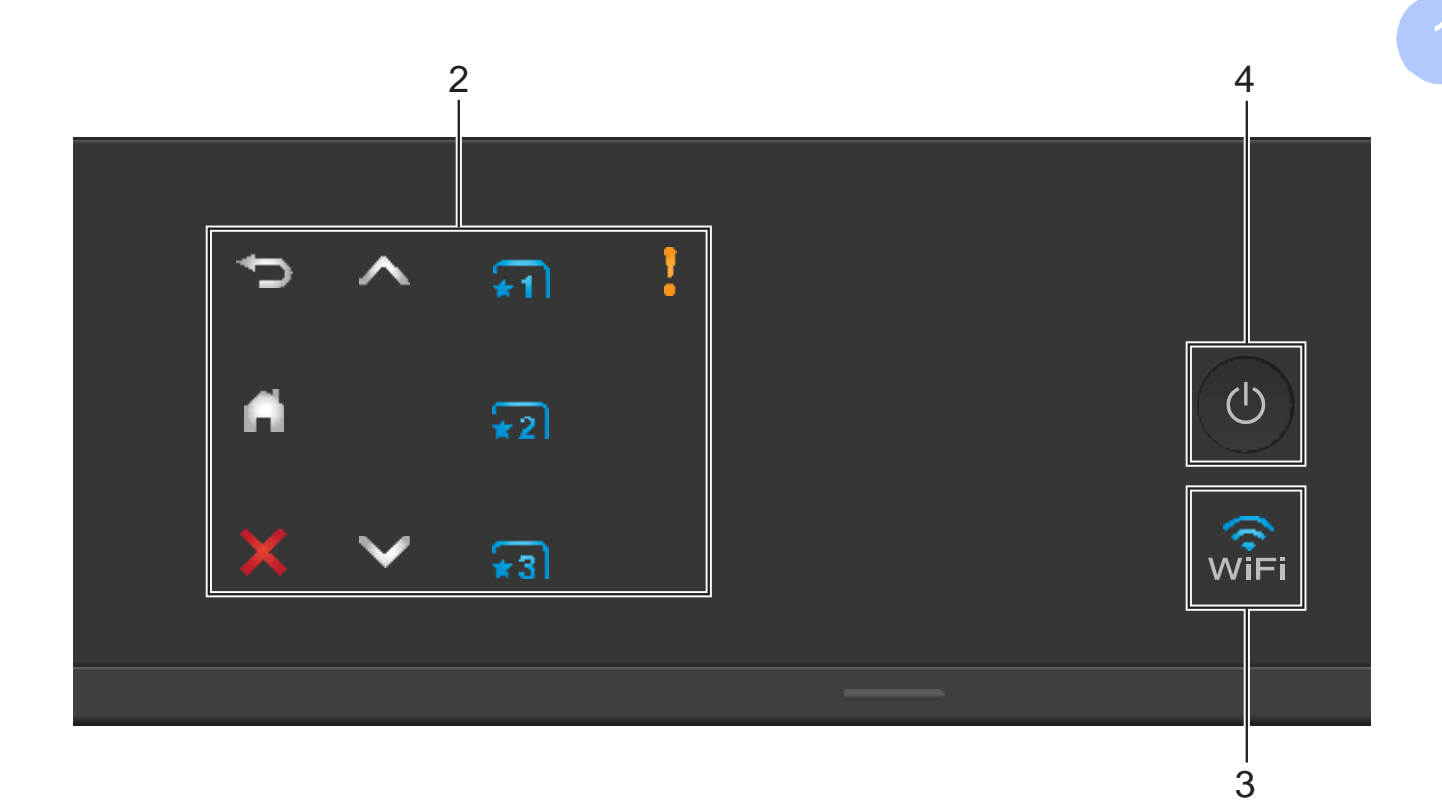

#### **2 Liečiamoji panelė:**

Šios piktogramos atsiranda tada, kai jas galima naudoti.

#### **Grįžti**

Spauskite, norėdami grįžti į ankstesnį meniu lygį.

### **Pagrindinis**

Leidžia jums grįžti į pagrindinį meniu. Numatytieji nustatymai rodo datą ir laiką, bet jūs juos galite pakeisti.

#### **Atšaukti**

Spauskite, kai norite atšaukti veikiančią operaciją.

#### $\blacksquare$   $\blacktriangle$  arba  $\blacktriangledown$

Spauskite, norėdami matyti ankstesnį arba kitą puslapį. Rodyklės į viršų ir žemyn nešviečia, kai yra tik vienas puslapis.

#### **Nuorodos** 1 <del>∗</del>2 ∗3 Nuorodos

Paspauskite, jei norite naudoti iš anksto nustatytų nuorodų parametrus. Jie visada šviečia, net jei jūs dar neįtraukėte savo nuorodų parametrų. Spauskite, norėdami matyti paaiškinimus, kaip sukurti nuorodą.

#### **Įspėjimo piktograma**

Įspėjimo piktograma į įsižiebia, kai yra

klaidos ar priežiūros pranešimas. Spauskite

 , norėdami ekrane peržiūrėti nurodymus. Daugiau informacijos apie klaidų pranešimus, žr. *Klaidų ir priežiūros pranešimai* 54 psl.

 $3 \overline{\text{w}}$ <sub>iFi</sub>

WiFi piktograma atsiranda tada, kai tinklo sąsaja yra WLAN (bevielis ryšys).

### **4 Įjungti/Išjungti**

Spauskite (U), norėdami jiungti prietaisą.

Paspauskite ir palaikykite  $(1)$ , kad prietaisą

 $(1)$ 

išjungtumėte. Ekrane pasirodys užrašas Shutting Down ir prieš išsijungdamas degs kelias sekundes.

Jei išjungiate prietaisą naudodami

mygtuką , jis vistiek periodiškai valys

spausdinimo galvutę, kad būtų išlaikyta gera

spausdinimo kokybė.

Norėdami prailginti spausdinimo galvutės tarnavimo laiką, suteikti geriausią rašalo kasečių ekonomiją ir išlaikyti spausdinimo kokybę, jūs visada turite laikyti prietaisą prijungtą prie elektros tinklo.

## **1.8" liečiamas LCD ekranas**

LCD ekranas parodo esamą prietaiso būseną, kai jis veikia tuščia eiga.

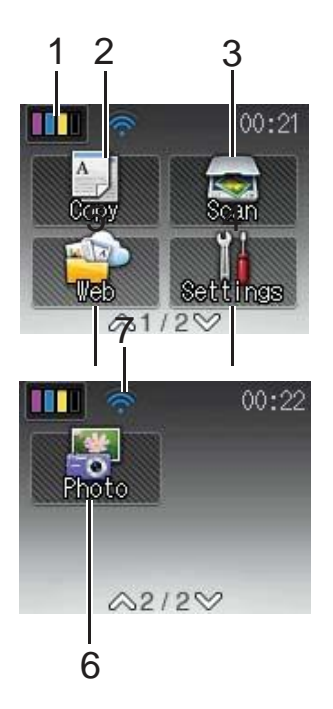

# Leidžia naudoti kopijavimo režimą. **3 Scan (skenavimas)** Leidžia naudoti skenavimo režimą. **4 Settings (nustatymai)** Leidžia naudotis visu nustatymų meniu. **5 Web (internetas)** Leidžia prijungti Brother prietaisą prie interneto paslaugų, paspaudus . Daugiau informacijos, žr. Tinklo naudotojo vadovas. **6 Photo (foto)** Leidžia naudotis foto režimu, paspaudus V ir  $\mathbb{E}$  . **7 Wireless Status (belaidžio ryšio būsena)** 4 lygių indikatorius rodo esamą belaidžio ryšio signalo stiprumą, jei naudojatės belaidžiu ryšiu. 0 Max

**2 Copy (kopijavimas)**

Jei ekrano viršuje matote wiFi, jį paspausdami galite lengvai sukonfigūruoti belaidžio tinklo nustatymus. Daugiau informacijos, žr. Greitos parengties vadovas.

Įspėjimo piktograma (atsiranda tada, kai yra klaidos arba priežiūros pranešimas. Daugiau informacijos rasite skyriuje *Klaidų ir priežiūros pranešimai* 54 psl.

**1 Ink (rašalas)**

Leidžia jums pažiūrėti galima rašalo tūrį. Taip pat, leidžia jums patekti į rašalo meniu

## **Pagrindinės operacijos**

Norėdami naudotis liečiamu ekranu, pirštu spauskite tiesiai ant ekrano. Norėdami matyti ir patekti į visus nustatymus, funkcijas ir galimas opcijas, spauskite **^** arba  $\mathbf{v}$ , kad slinktumėte per juos.

Tolimesni žingniai parodo, kaip pakeisti prietaiso nustatymus. Šiame pvz. Priėmimo režimo nustatymas pakeičiamas iš Plain Paper į Inkjet Paper.

Spauskite (Nustatymai).

Spauskite **A** arba **v**, kol ekrane pasirodys General Setup.

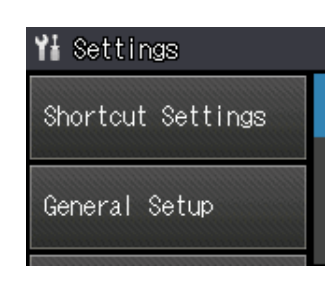

- Spauskite General Setup.
- Spauskite  $\land$  arba  $\lor$ , kol ekrane pasirodys Paper Type.

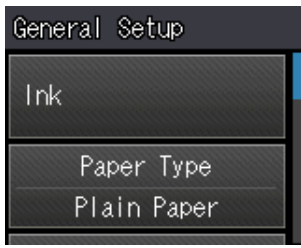

Spauskite Paper Type.

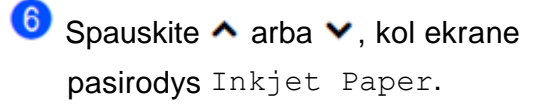

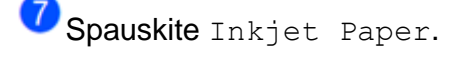

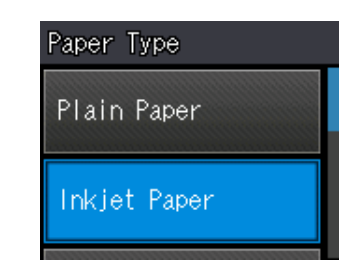

## **PASTABA**

Spauskite – kad grįžtumėte į ankstesnį lygį.

Spauskite

## **Nuorodų nustatymai**

Dažniausiai naudojamus fakso, kopijavimo ir skenavimo nustatymus galite nustatyti kaip nuorodas. Vėliau galite greitai ir lengvai juos iškviesti ir pritaikyti. Galite įrašyti tris nuorodas.

Toliau išvardinti nustatymai gali būti įtraukti į fakso, kopijavimo arba skenavimo nuorodą:

Kopijavimas

- Kokybė
- **Popieriaus tipas**
- **Popieriaus dydis**
- Padidinti/sumažinti
- **Tankumas**
- Krūva/rūšis
- **Popieriaus planas**
- Dvipusis kopijavimas
- Pažangūs nustatymai

Skenavimas (Scan to Media)

- Skenavimo tipas
- Raiška
- Failo tipas
- Failo pavadinimas
- Pašalinti fona
- Skenavimas (skenavimas į tinklą)
- Skenavimas (skenavimas į FTP)

#### **Nuorodų pridėjimas**

- **1** Spauskite **River** (Nustatymai). 2 Spauskite  $\sim$  arba  $\sim$ , kol ekrane pasirodys Shortcut Settings. Spauskite Shortcut Settings.<br>
Spauskite<sub>ri</sub>, <sub>2</sub> arba <sub>+3</sub>, kur nepridėjote nuorodos. **PASTABA** -Blank- atsiras kaip galimos nuorodos pavadinimas.
	- **A** Perskaitykite informaciją ekrane ir spauskite Next, kol pasirodys Copy ir Scan režimai.
- **5** Spauskite Copy arba Scan, kad pasirinktumėte naujos nuorodos režimą

in the contract of the contract of the contract of the contract of the contract of the contract of the contract of the contract of the contract of the contract of the contract of the contract of the contract of the contrac

Jei spaudžiate Scan, spauskite ^ arba  $\blacktriangledown$ , kol pamatysite Scan to Media, Scan to Network arba Scan to FTP, tada spauskite opciją, kurią norite nustatyti. Atlikite vieną iš šių veiksmų:

- U Jei spaudžiate Scan to Media, pereikite prie žingsnic<sup>6</sup>.
- U Jei spaudžiate Scan to Network arba Scan to FTP, spauskite  $\land$  arba , kol pamatysite profilio pavadinimą, tada jį paspauskite. Pereikite prie žingsnio 0
- 6 Spauskite  $\land$  arba  $\lor$ , kol pamatysite galimus nustatymus režimui, kurį pasirinkote<sup>5</sup> žingsnyje, ir paspauskite nustatymą, kurį norite išsaugoti. 7) Spauskite  $\land$  arba  $\lor$ , kol pamatysite galimas opcijas nustatymui, tada spauskite opciją, kurią norite nustatyti. Pakartokite žingsnius<sup>6</sup> ir 7, kol pasirinksite

 $\lceil 8 \rceil$ Kai baigsite, spauskite OK.

visus nustatymus šiai nuorodai.

- $\left[9\right]$ Spauskite mygtukus ant liečiamo ekrano ir įveskite pavadinimą nuorodai. (Pagalba raidžių įvedimui: *Teksto įvedimas* 98 psl.) Spauskite OK.
- **60** Spauskite ▲ arba ▼, norėdami peržiūrėti ir patvirtinti rodomą jūsų pasirinktų nustatymų sąrašą. Atlikite vieną iš šių veiksmų:
	- Spauskite Yes, norėdami išsaugoti nuorodą. Pereikite prie žingsnio .
	- $\blacksquare$  Spauskite No, norėdami grįžti prie žingsnic<sup>0</sup>.
- Œ Perskaitykite informaciją ekrane ir norėdami patvirtinti, spauskite OK.
- **Spauskite**

## **PASTABA**

-Blank- užrašas atsiranda tada, kai naršote nustatymuose.

## **Nuorodų keitimas**

Jūs galite keisti nuorodos nustatymus.

- Spauskite MI (Nustatymai). Spauskite  $\overline{\bullet}$  arba  $\overline{\bullet}$ , kol pamatysite Shortcut Settings.
- Spauskite Shortcut Settings.<br>3 Spauskite<sub>, 1</sub>, 2 arba , kurį

norite pakeisti

- Spauskite Change.
- Perskaitykite informaciją ekrane ir

norėdami patvirtinti, spauskite Yes.

6 Spauskite  $\sim$  arba  $\vee$ , kol pamatysite esamus nustatymus, tada paspauskite nustatymą, kurį norite pakeisti.

7) Spauskite arba , kol pamatysite galimas nustatymo opcijas ir tada paspauskite naują opciją, kurią norite nustatyti.

> Kartokite žingsnius $\bullet$  ir  $\bullet$ , jei norite pakeisti kitus nustatymus.

- $\left( 8\right)$ Pabaigę keisti nustatymus, spauskite OK.
- **9** Norėdami redaguoti pavadinimą, laikykite

 $|\infty|$  nuspaudę mygtuką, kad ištrintumėte esamą pavadinimą, tada įveskite naują pavadinimą, spausdami ant ekrano esančias raides. (Pagalba raidžių įvedimui: *Teksto įvedimas* 98 psl.) Spauskite OK.

- **10** Spauskite • arba •, norėdami peržiūrėti ir patvirtinti rodomą jūsų pasirinktų nustatymų sąrašą, o norėdami išsaugoti pakeitimus, spauskite Yes.
- **11** Perskaitykite informaciją ekrane ir patvirtinkite, paspausdami OK.

Spauskite

#### **PASTABA**

-Blank- užrašas atsiranda tada, kai naršote nustatymuose.

## **Nuorodų ištrynimas**

Galite ištrinti nuorodas.

- Spauskite **(Nustatymai)**. Spauskite  $\overline{\bullet}$  arba  $\overline{\bullet}$ , kol pamatysite Shortcut Settings. Spauskite Shortcut Settings.
- Spauskite mėgstamiausią nustatymą<br>( $\overline{\phantom{a}}$ ,  $\overline{\phantom{a}}$ arba $\overline{\phantom{a}}$ ), kurį norite ištrint , ), kurį norite ištrinti.
- Spauskite Delete kad ištrintumėte nuorodą, kurią pasirinkote žingsnyje .
- O Norėdami patvirtinti, spauskite Yes.<br>Spauskite

**PASTABA**

-Blank- užrašas atsiranda tada, kai naršote nustatymuose.

## **Nuorodų naudojimas**

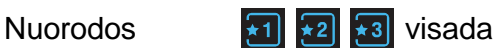

rodomos liečiamojoje panelėje. Norėdami naudoti nuorodas, tiesiog paspauskite jas liečiamojoje panelėje.

# **Garso nustatymai**

## **Pyptelėjimo garsumas**

Kai pyptelėjimo funkcija yra įjungta, prietaisas supypsės kiekvieną kartą, kai jūs paspausite mygtuką arba padarysite klaidą.

Galite pasirinkti pyptelėjimo garsumo lygį, nuo, nuo aukšto (High) iki išjungto (Off).

- Spauskite **(Nustatymai)**.
	- $\mathbf{2}$ Spauskite  $\land$  arba  $\lor$ , kol pamatysite General Setup.
	- Spauskite General Setup.  $\lceil 3 \rceil$ 
		- Spauskite  $\sim$  arba  $\vee$ , kol pamatysite Beep.
	- 5) Spauskite Beep.

Spauskite  $\land$  arba  $\lor$ , kol pamatysite Low, Med, High arba Off, ir pasirinkite opciją, kurią norite nustatyti.

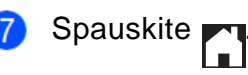

 $\overline{4}$ 

 $\left| \right|$ 

# **LCD ekranas**

## **Apšvietimo ryškumo nustatymas**

Jei jums sunku įskaityti ekrane esančius užrašus, pabandykite pakeisti ryškumo nustatymus.

- Spauskite (Nustatymai). A
- **2** Spauskite  $\sim$  arba  $\sim$ , kol pamatysite General Setup.
- 3 Spauskite General Setup.
- Spauskite  $\sim$  arba  $\sim$ , kol pamatysite  $\bullet$ LCD Settings.
- 6 Spauskite LCD Settings.
- $\bullet$ Spauskite Backlight.
- 7 Spauskite **^** arba **v**, kol pamatysite Light, Med arba Dark, ir paspauskite opciją, kurią norite nustatyti.
- Spauskite 8

# **2 Popieriaus įdėjimas**

## **Popieriaus ir kitų spausdinimo medžiagų įdėjimas**

## **ĮSPĖJIMAS**

NENEŠKITE prietaiso laikydami už skaitytuvo gaubto, grūsties išvalymo gaubto, rankinio tiektuvo angos gaubto ar valdymo skydo. Tai darant, prietaisas gali išslysti jums iš rankų. Neškite prietaisą laikydami įdubimus rankoms, esančius abiejose prietaiso pusėse.

Daugiau informacijos, žr. Produkto saugos vadovas

## **Popieriaus įdėjimas**

Vienu metu į popieriaus dėklą dėkite tik vieno dydžio ir vieno tipo popierių.

 Visiškai ištraukite popieriaus dėklą iš prietaiso.

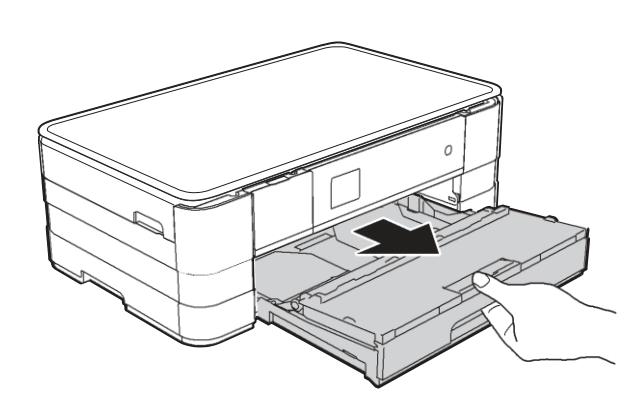

## **PASTABA**

• Jei popieriaus laikiklio atrama (1) yra atidaryta, uždarykite ją, o tada uždarykite popieriaus laikiklį (2).

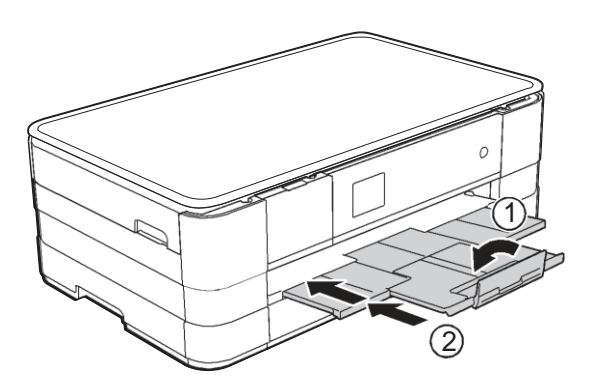

- Kai į dėklą dedate skirtingo dydžio popierių, tuo pačiu metu turite keisti popieriaus dydžio nustatymus ir prietaise. (Žr. *Popieriaus dydis* 24 psl.)
- Atidarykite išvesties popieriaus dėklo gaubtą (1).

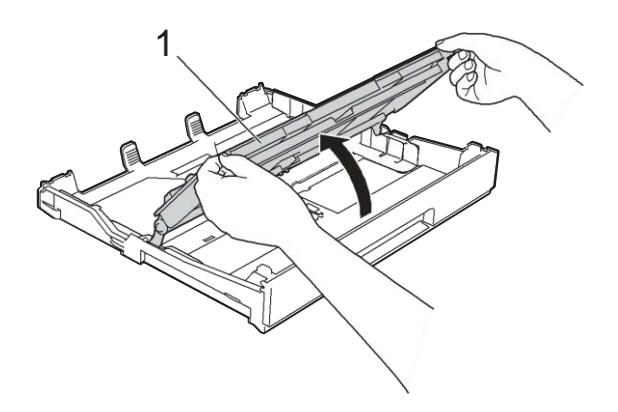

3 Abiejomis rankomis palengva paspauskite ir paslinkite popieriaus šonų kreipiančiąsias (1), kad jos atitiktų tinkamo dydžio popierių. Įsitikinkite, kad trikampiai ženklai (2) ant popieriaus šonų kreipiančiųjų (1) atitinka jūsų naudojamo popieriaus dydį.

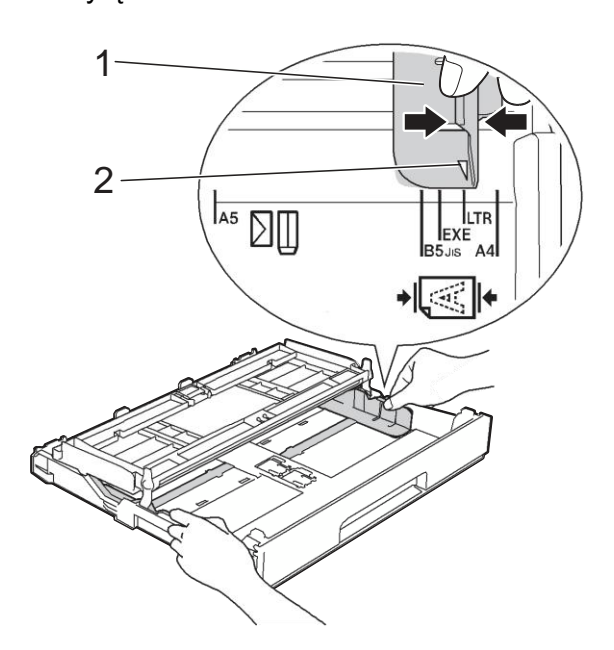

 $\left( 4\right)$ Gerai pravėdinkite popieriaus krūvą, kad išvengtumėte popieriaus užstrigimo ir blogo tiekimo.

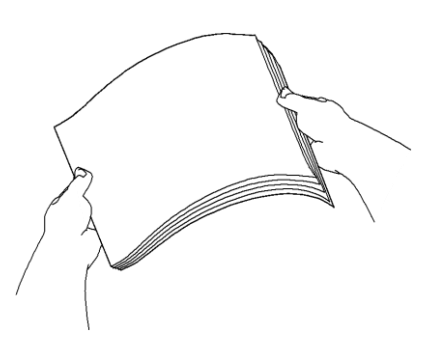

## **PASTABA**

Visada patikrinkite, ar popierius nėra sulenktas arba suglamžytas.

6 Palengva įdėkite popierių į dėklą spausdinama puse žemyn ir viršutiniu kraštu į priekį. Patikrinkite, ar popierius į dėklą įdėtas lygiai.

> ■ A4, laiškinio arba administracinio popieriaus dydžio naudojimas

**Horizontali padėtis 2**

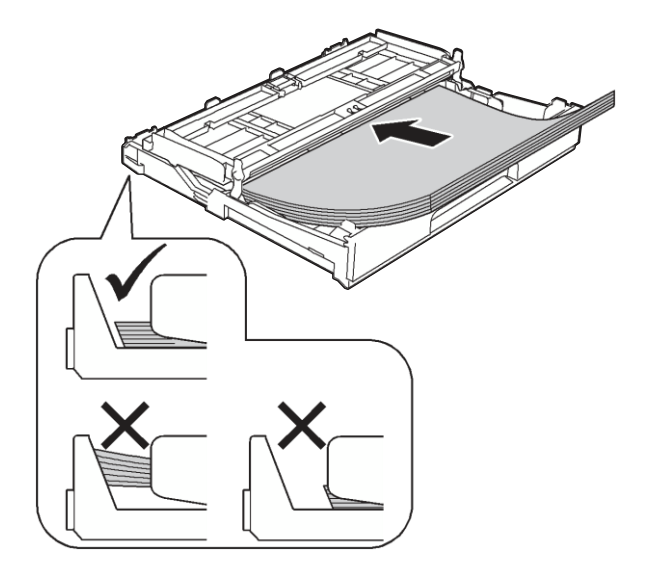

## **SVARBU**

Būkite atsargūs ir neįstumkite popieriaus per toli; nes dėklo gale jis gali pakilti ir sukelti popieriaus tiekimo problemų.

#### **PASTABA**

- A5 ir mažesnio dydžio popierius į dėklą turėtų būti įdėtas vertikaliai. Daugiau informacijos: *Mažesnio dydžio popieriaus įdėjimas (Foto, Foto L ir vokai)* 15 psl.
- Jei norite įdėti popierių į dar neištuštėjusį dėklą, išimkite likusį popierių iš dėklo ir pridėkite prie jūsų naujo įdedamo popieriaus. Visada gerai pravėdinkite popieriaus krūvą, prieš dėdami ją į popieriaus dėklą. Jei popierių įdedate nepravėdinę, prietaisas gali įtraukti kelis lapus iš karto.
- Daugiau informacijos apie popieriaus padėtį, žr. *Popieriaus padėtis ir popieriaus dėklo talpa* 28 psl.

6

Palengva sureguliuokite popieriaus šonų kreipiančiąsias (1), kad tilptų popierius.

Įsitikinkite, kad popieriaus šonų kreipiančiosios liečia popieriaus šonus.

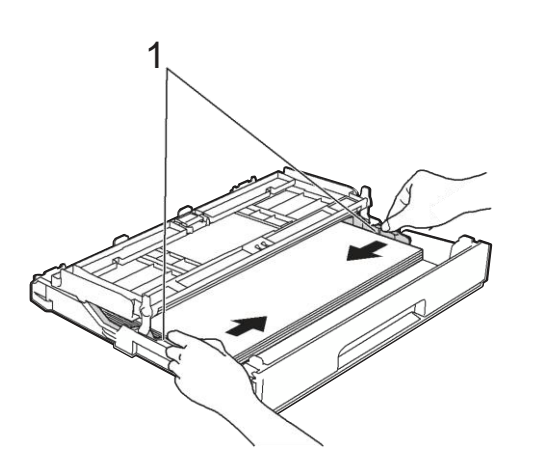

7) Patikrinkite, ar popierius į dėklą įdėtas lygiai ir žemiau didžiausios popieriaus ribos (1). Dėl popieriaus dėklo perpildymo popierius gali pradėti strigti.

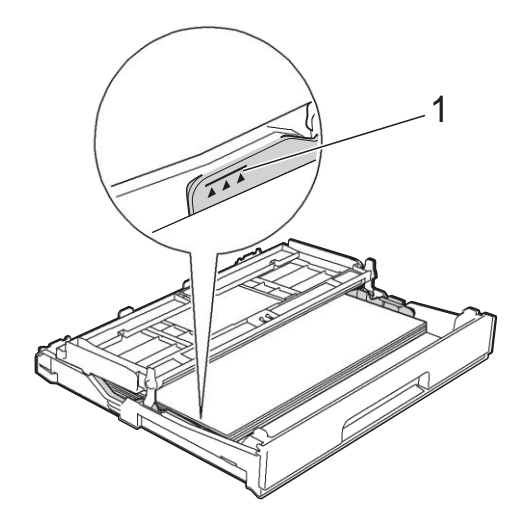

Uždarykite išvesties popieriaus dėklo gaubtą.

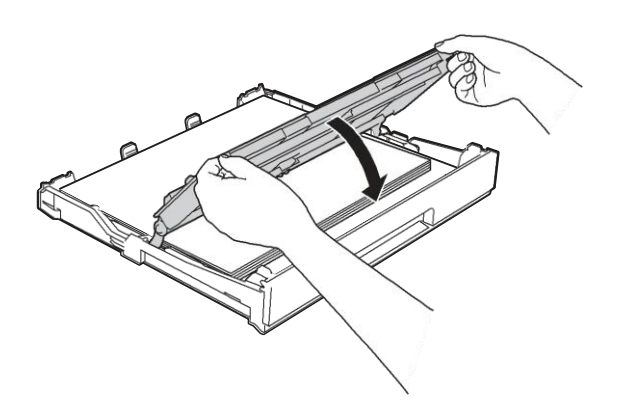

9 *Lėtai* įstumkite popieriaus dėklą į prietaisą.

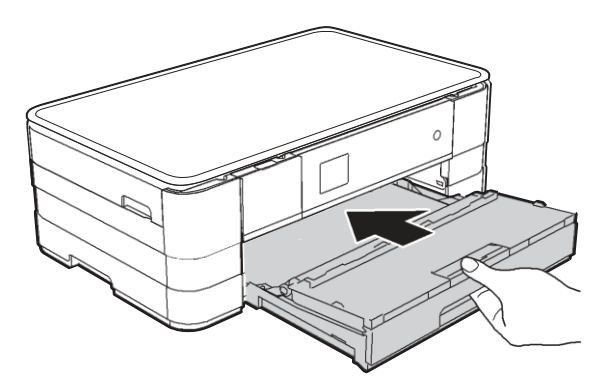

Įdėję popieriaus dėklą į prietaisą, traukite popieriaus laikiklį (1), kol pasigirs spragtelėjimas, tada atlenkite popieriaus laikiklio atramą (2).

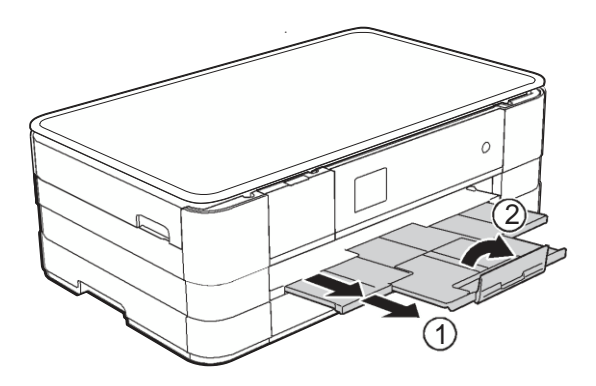

## **PASTABA**

Jei naudojate ilgesnį nei A4 formato popierių, laiško dydžio popierių arba vokus su atvartu trumpajame krašte, uždarykite popieriaus laikiklio atramą.

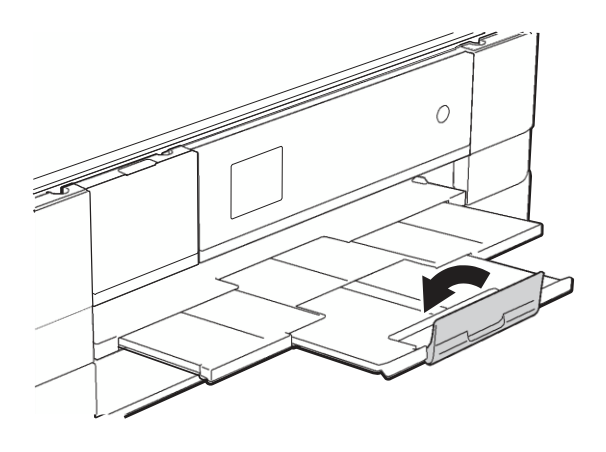

## **Mažesnio dydžio popieriaus įdėjimas (Foto, Foto L ir vokai)**

#### **Vertikali padėtis**

(A5 arba mažesnio dydžio popierius)

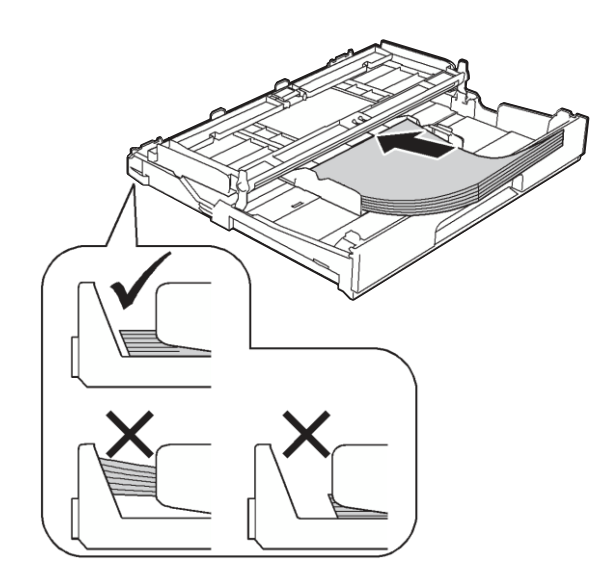

## **SVARBU**

Būkite atsargūs ir neįkiškite popieriaus per toli, nes tai gali sukelti popieriaus tiekimo problemų.

## **Apie vokus**

- Naudokite vokus, kurie sveria 80 95 g/m<sup>2</sup>.
- Kai kuriems vokams gali reikėti nustatyti paraščių parametrus. Prieš pradėdami **2** spausdinti daugybę vokų, nepamirškite atlikti bandomojo spausdinimo.

## **SVARBU**

Nenaudokite šių tipų vokų, nes jie nebus tiekiami teisingai:

- Su trikampiu užlenkimu.
- Su langeliais.
- Iškilių (turinčių iškilusius užrašus).
- Turinčių sąsagų ar sąvaržų.
- Jau atspausdintų iš vidaus.

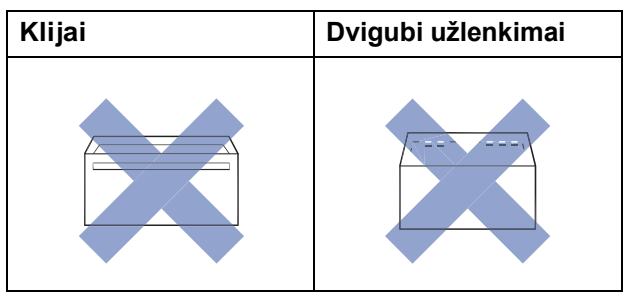

Kartais galite susidurti su popieriaus tiekimo problemomis, kurias sukelia naudojamų vokų storis, dydis ir užlenkimo forma.

### **Vokų įdėjimas**

**Prieš įdėdami vokus, paspauskite jų** kampus ir kraštus, kad jie būtų kiek galima plokštesni.

### **SVARBU**

Jei vokai yra paimami iš karto po kelis vienetus, vienu metu į popieriaus dėklą dėkite tik vieną voką.

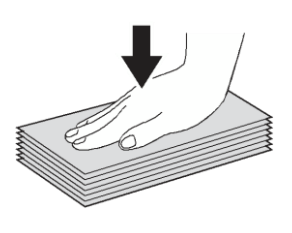

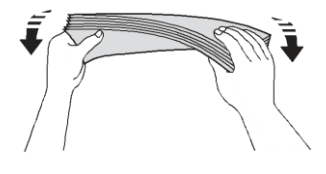

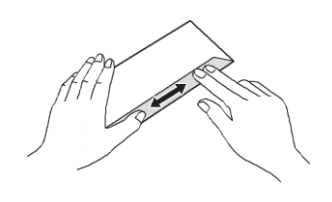

 $\bullet$ Sudėkite vokus į popieriaus dėklą adreso puse žemyn. Jei voko atvartai yra ilgesniame krašte, įdėkite voką su atvartu kairėje, kaip parodyta paveikslėlyje. Abiejomis rankomis švelniai paspauskite ir paslinkite popieriaus šonų kreipiančiąsias (1), kad tilptų vokai.

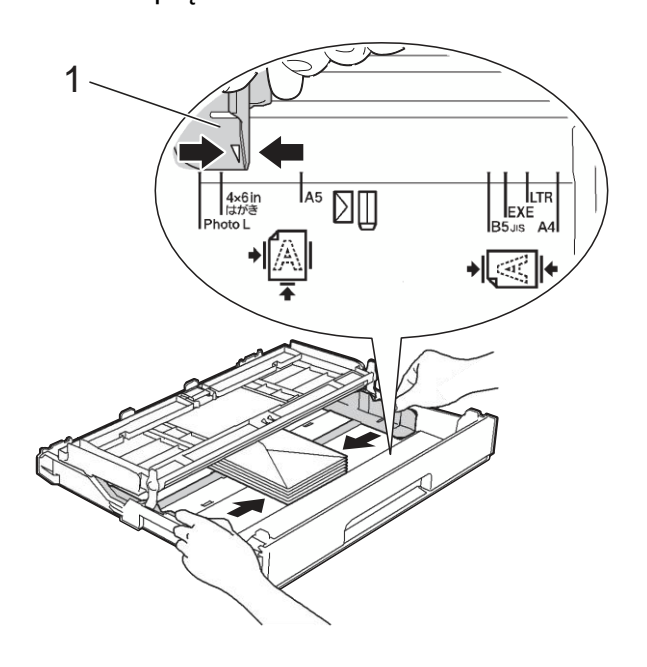

## **PASTABA**

• Jei naudojate vokus su užlenkimu trumpajame krašte, įdėkite vokus į popieriaus dėklą kaip parodyta paveikslėlyje.

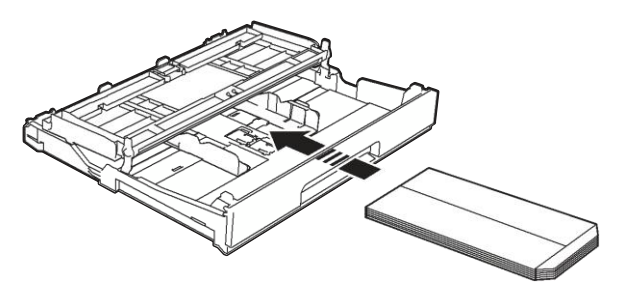

• Jei naudojate vokus su užlenkimu trumpajame krašte, uždarykite popieriaus laikiklio atramą.

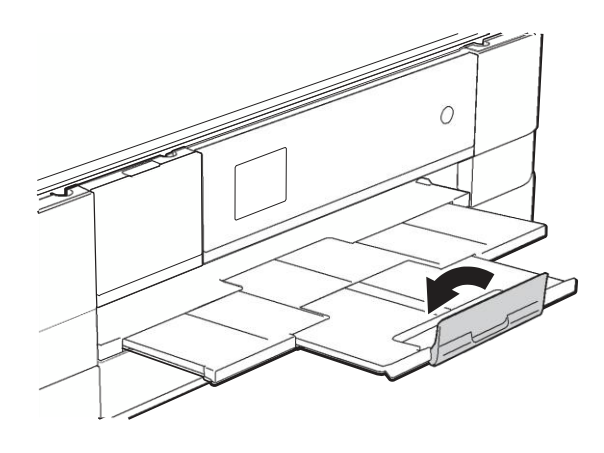

**Jei susiduriate su problemomis spausdindami vokus su užlenkimu trumpajame krašte, pabandykite atlikti šiuos veiksmus:**

Atlenkite voko užlenkimą.

Įdėkite voką į popieriaus dėklą adreso puse žemyn, užlenkimas turi būti tokioje padėtyje, kaip parodyta paveikslėlyje.

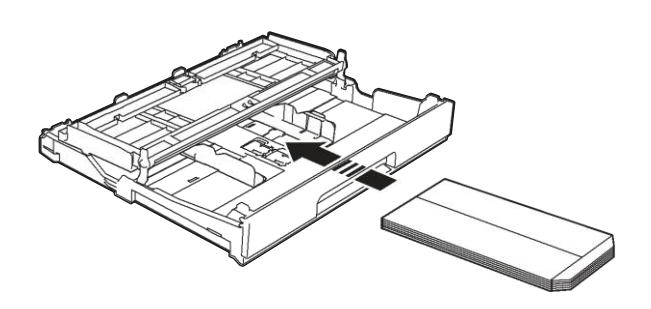

Pasirinkite atvirkštinį spausdinimą **Reverse Print** (Windows ®) arba **Reverse page orientation** (Macintosh) spausdintuvo tvarkyklės dialogo lange, o tada programoje nustatykite dydį ir paraštes.

Programinės įrangos naudotojo vadovas: **2** *Spausdinimas* (Windows ®). Programinės įrangos naudotojo vadovas: *Spausdinimas ir faksogramų siuntimas* (Macintosh).

#### **Fotopopieriaus ir L dydžio fotopopieriaus įdėjimas**

Prieš įdėdami, paspauskite fotopopieriaus ir L dydžio fotopopieriaus kampus ir kraštus, kad jie būtų kiek galima plokštesni.

## **SVARBU**

Jei fotopopierius (10  $\times$  15 cm) arba L dydžio fotopopierius

 $(89 \times 127 \text{ mm})$  yra paimami iš karto po kelis vienetus, vienu metu į popieriaus dėklą dėkite tik vieną fotopopieriaus lapą.

- Atlikite vieną iš šių veiksmų:
	- Jei į popieriaus dėklą dedate L dydžio fotopopierių (89  $\times$  127 mm), pakelkite L dydžio fotopopieriaus stabdiklį (1).
	- Jei į popieriaus dėklą dedate fotopopierių  $(10 \times 15$  cm), pakelkite fotopopieriaus stabdiklį (2).

Švelniai spustelėkite ir paslinkite popieriaus kreipiančiąją (3), kad nustatytumėte popieriaus dydį.

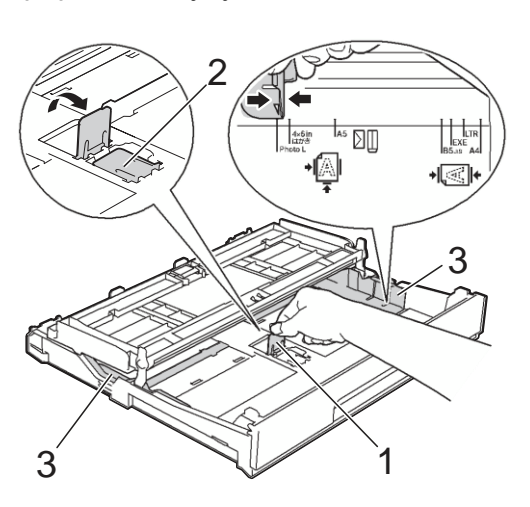

Uždarykite išvesties popieriaus  $\left(3\right)$ dėklo gaubtą.

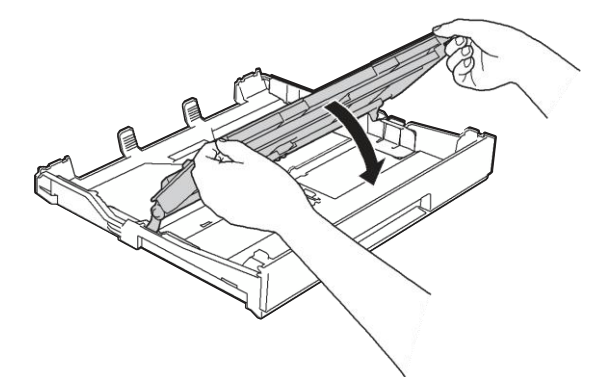

 $\overline{A}$ Įdėkite fotopopierių ir L dydžio fotopopierių į popieriaus dėklą spausdinimo puse žemyn.

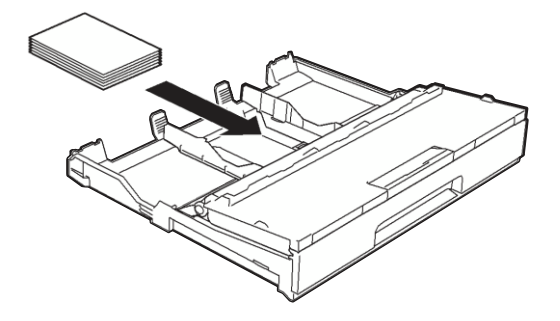

6 Palengva sureguliuokite popieriaus kreipiančiąsias (1). Įsitikinkite, kad popieriaus šonų kreipiančiosios liečia popieriaus šonus

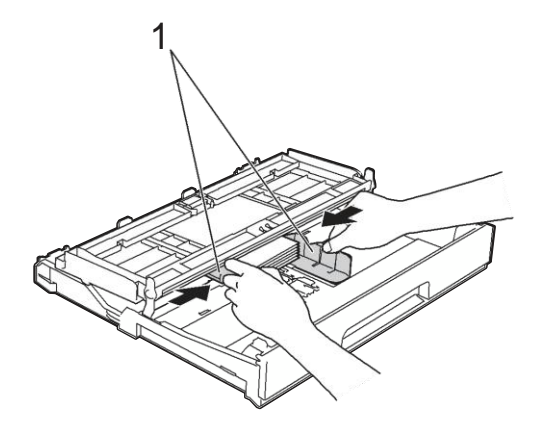

Uždarykite išvesties popieriaus dėklo gaubtą.

Atidarykite išvesties popieriaus dėklo gaubtą (1).

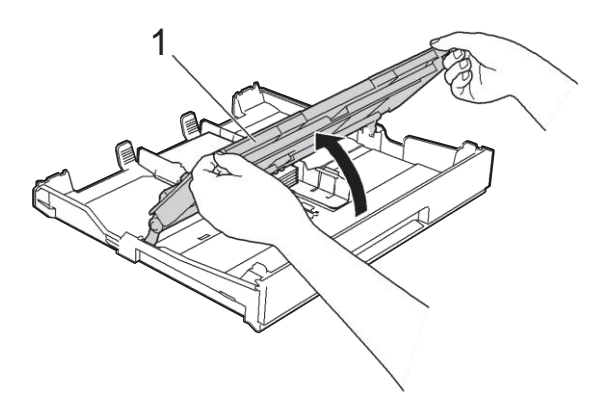

## **Popieriaus įdėjimas į rankinio tiekimo vietą**

Vienu metu į popieriaus dėklą dėkite tik vieno dydžio ir vieno tipo popierių. Naudokite rankinio tiekimo vietą, norėdami spausdinti ar kopijuoti: A3, raštinį, kanceliarinį, A4, laiškinį, administracinį, A5, A6, vokus, fotopopierių (10  $\times$  15 cm), L dydžio fotopopierių (89  $\times$  127 mm), 2L dydžio fotopopierių (13  $\times$  18 cm) ir registracijos lapus (127  $\times$  203 mm).

## **PASTABA**

- Prietaisas automatiškai įjungia rankinio tiekimo režimą, kai įdedate popierių į rankinio tiekimo vietą.
- Jei naudojate ilgesnį nei A4 formato popierių arba vokus su atvartu trumpajame krašte, uždarykite popieriaus laikiklio atramą.

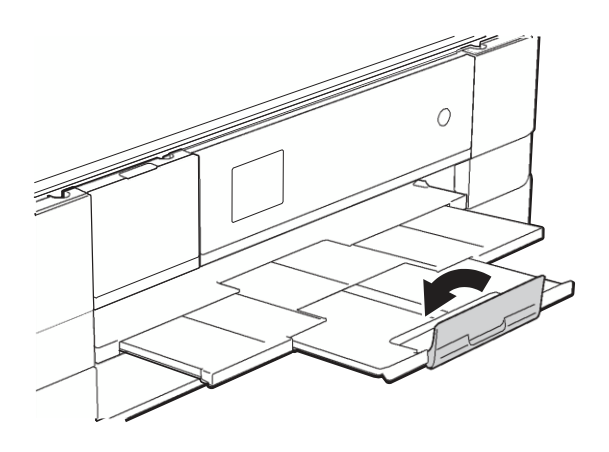

Ð Atidarykite rankinio tiekimo vietos gaubtą, esantį užpakalinėje prietaiso pusėje.

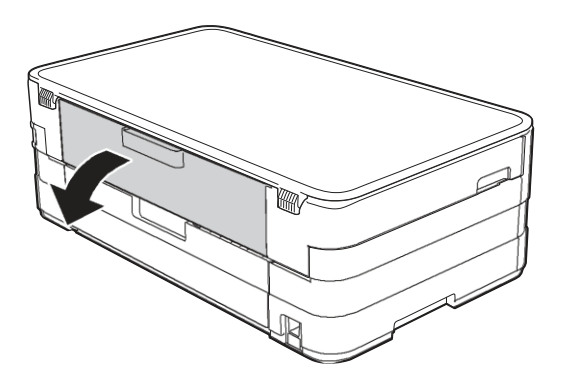

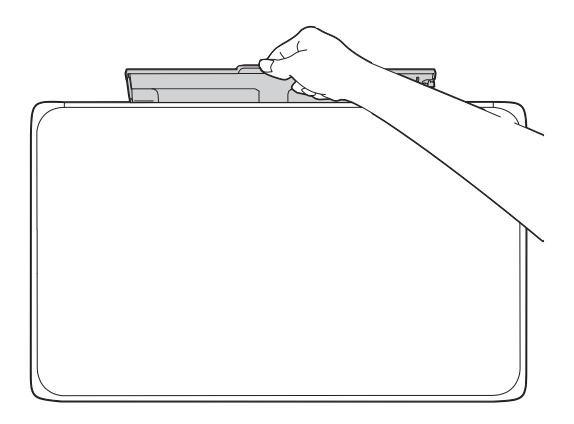

Slinkite rankinio tiekimo vietos popieriaus kreipiančiąsias, kad<br>nustatytumėte reikalingą popieriaus nustatytumėte reikalingą popieriaus dydį.

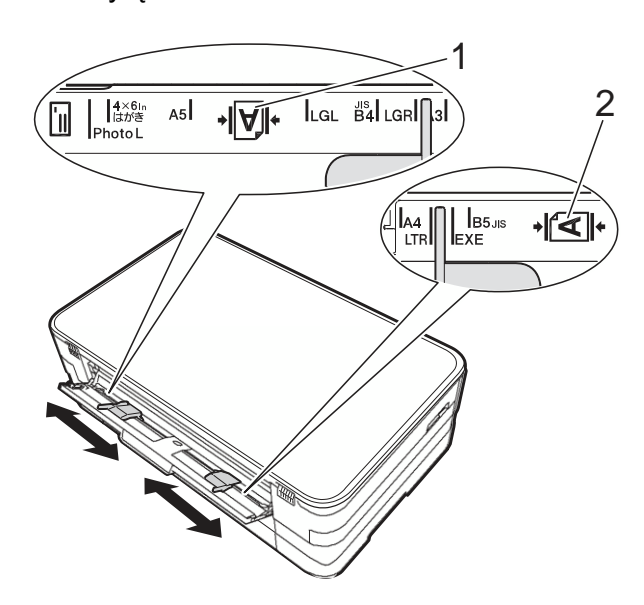

### **PASTABA**

Vertikalus popieriaus žymėjimas yra dešinėje rankinio tiekimo vietos pusėje (1), o horizontalus puslapio žymėjimas yra kairėje rankinio tiekimo vietos pusėje (2).

Kai paslenkate popieriaus

kreipiančiąsias, patvirtinkite, kad jos yra reikiamose pozicijose.

- Į rankinio tiekimo vietą įdėkite *tik* vieną popieriaus lapą su kraštu, spausdinama puse į *viršų*.
	- Naudojami formatai: A3, kanceliarinis, teisiniai dokumentai, A5, A6, laiškinis, fotopopierius, L dydžio fotopopierius, 2L dydžio fotopopierius arba registracijos lapas

#### **Vertikali padėtis**

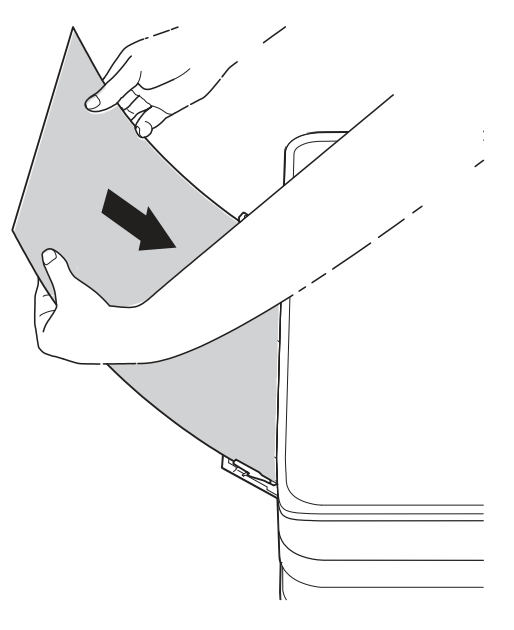

■ Naudojami A4, laiško arba administracinio popieriaus formatai

#### **Horizontali padėtis**

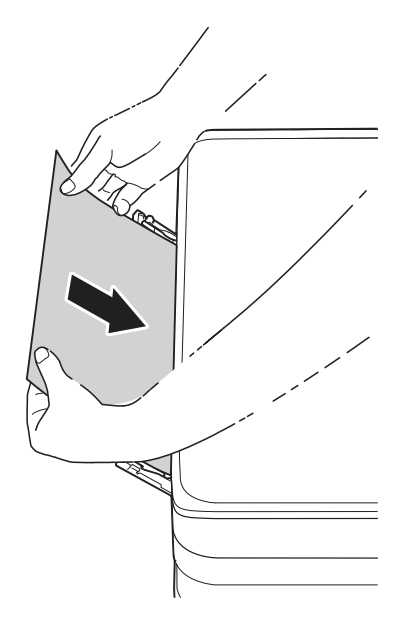

## **SVARBU**

• NEDĖKITE daugiau nei vieno popieriaus lapo tuo pat metu į rankinio tiektuvo angą. To nepaisymas gali sukelti popieriaus užstrigimą. Net jei spausdinate daug puslapių, nedėkite kito popieriaus lapo, kol ekrane pasirodęs pranešimas neleis jums to padaryti.

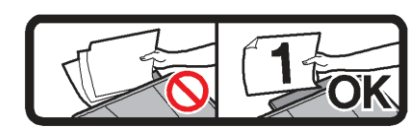

- NEDĖKITE popieriaus į rankinio tiektuvą angą, kai spausdinate lapus iš popieriaus dėklo.
- Daugiau informacijos apie popieriaus padėtį, žr. *Popieriaus padėtis ir dėklų talpa* 28 psl.
- Abiejomis rankomis palengva  $\overline{\mathbf{A}}$ sureguliuokite popieriaus šonų kreipiančiąsias, kad tilptų popierius.

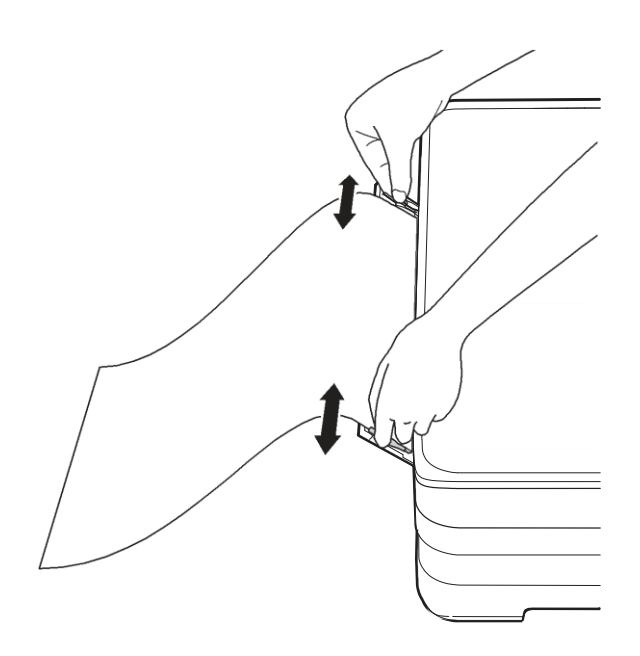

## **PASTABA**

- NESPAUSKITE popieriaus kreipiančiųjų per stipriai prie popieriaus. Tai gali sulankstyti popierių.
- Įdėkite popierių į rankinio tiektuvo angos **2** vidurį tarp popieriaus kreipiančiųjų. Jei popierius ne pačiame viduryje, išimkite jį ir iš naujo įdėkite į rankinio tiektuvo angos vidurį.
- 6 Abiejomis rankomis dėkite popieriaus lapą į rankinio tiektuvo angą, kol priekinis lapo kraštas palies popieriaus tiekimo volelį. Paleiskite popierių, kai išgirsite, kad prietaisas jį truputėlį įtrauks. Ekrane pasirodys užrašas Manual Feed Slot ready.

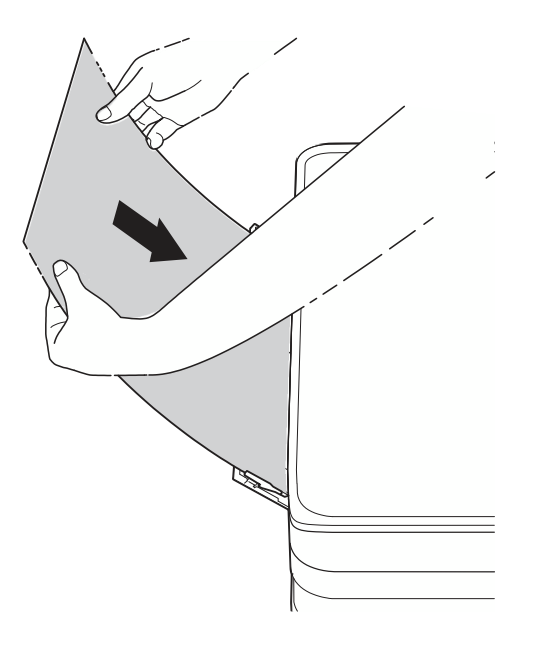

## **PASTABA**

- Dėdami voką arba storo popieriaus lapą, dėkite voką į rankinio tiekimo angą, kol pajausite trūktelėjimą.
- Jei naudojate A3, kanceliarinio arba laiškinio dydžio popierių rankinio tiektuvo angoje, atspausdintas popierius liks prietaiso viduje. Baigę spausdinimą, ištraukite atspausdintą puslapį ir spauskite OK.

6 Jei duomenys netelpa viename lape, ekrane pasirodys pranešimas, paskatinantis jus įdėti kitą puslapį. Į rankinio tiektuvo angą įdėkite kitą puslapį ir ekrane paspauskite OK.

#### **PASTABA**

- Įsitikinkite, kad prieš uždarant rankinio tiektuvo angos gaubtą spausdinimas jau yra užbaigtas.
- Jei į rankinio tiektuvo angą yra įdėtas popierius, prietaisas visada spausdins popierių iš šios angos.
- Į rankinio popieriaus tiektuvo įdėtas popieriaus lapas bus išstumtas, kol prietaisas spausdins bandomąjį puslapį, faksogramą arba pranešimą.
- Jeigu į rankinio tiektuvo angą yra įdėtas popierius, prietaiso valymo proceso metu jis bus išstumtas. Palaukite, kol prietaisas baigs valymo procesą ir dar kartą įdėkite popierių į rankinio tiektuvo angą.

## **Nespausdinamas plotas**

Spausdinimo plotas priklauso nuo jūsų naudojamos programos nustatymų. Žemiau pateikti duomenys parodo nespausdinamą plotą, spausdinant popieriaus lapus ir vokus. Prietaisas gali spausdinti užtušuotose nukirpto popieriaus lapo dalyse, kai berėmio spausdinimo funkcija yra galima ir įjungta.

(Programinės įrangos naudotojo vadovas: *Spausdinimas* (Windows ®).) **2** (Programinės įrangos naudotojo vadovas: *Spausdinimas ir faksogramų siuntimas* (Macintosh).)

**Popieriaus lapas Vokai**

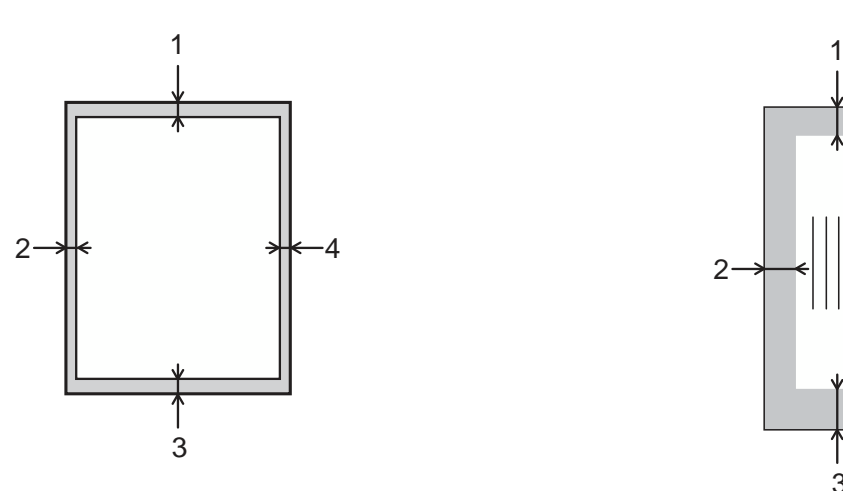

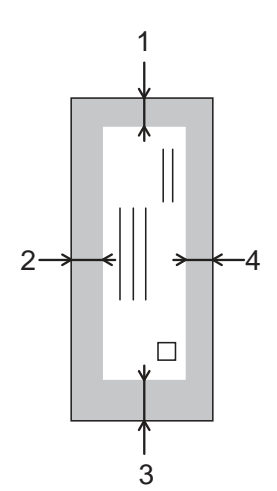

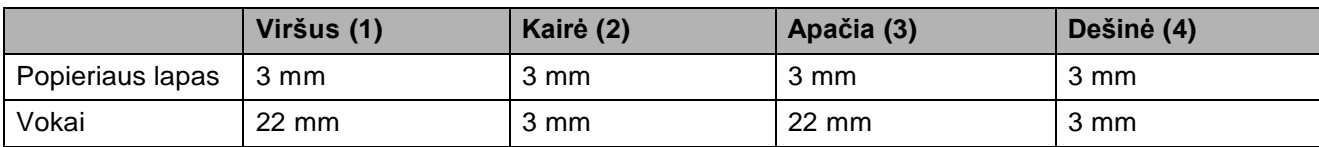

## **PASTABA**

Berėmio spausdinimo funkcija netinka vokų ir dvipusiam spausdinimui.

# **Popieriaus nustatymai**

## **Popieriaus dydis ir tipas**

#### **Popieriaus tipas**

Norėdami pasiekti geriausią spausdinimo kokybę, nustatykite prietaisą pagal naudojamo popieriaus tipą.

1 Spauskite **al (Nustatymai)**.

- $\mathbf{2}$ Spauskite **A** arba **V**, kol pamatysite General Setup.
- 3 Spauskite General Setup.
- Spauskite  $\land$  arba  $\lor$ , kol pamatysite  $\overline{A}$ Paper Type.
- $\left[ 5 \right]$ Spauskite Paper Type.
- $\left[ 6 \right]$ Spauskite  $\sim$  arba  $\sim$ , kol pamatysite Plain Paper, Inkjet Paper, Brother BP71, Other Glossy arba Transparency, ir paspauskite opciją, kurią norite pakeisti
- **7** Spauskite

## **PASTABA**

Prietaisas išstumia popierių ant popieriaus dėklo prietaiso priekyje atspausdinta puse į viršų. Kai naudojate skaidres arba blizgų popierių, iš karto išimkite kiekvieną lapą, kad išvengtumėte ištepimo arba popieriaus užstrigimo.

## **Popieriaus dydis**

Spausdindami kopijas, galite naudoti septynių dydžių popierių: A4, A5, A3, 10  $\times$  15 cm, raštinį, kanceliarinį ir laiškinį.

Kai pakeičiate popieriaus, kurį dedate į prietaisą, dydį, tuo pačiu metu jums reikia pakeisti popieriaus dydžio nustatymus.

- Spauskite al (Nustatymai).
- Spauskite **A** arba **V**, kol pamatysite General Setup.
- 3 Spauskite General Setup.
- $\left( 4 \right)$ Spauskite  $\sim$  arba  $\vee$ , kol pamatysite Paper Size.
- 5) Spauskite Paper Size.

Spauskite  $\sim$  arba  $\vee$ , kol pamatysite A4, A5, 10x15cm arba Letter ir spauskite opciją, kurią norite nustatyti.

## **Spauskite**

## **PASTABA**

Kai kopijuojate, naudodami A3, raštinio arba kanceliarinio dydžio popierių, kopijavimo režime nustatykite popieriaus dydį.

## **Tinkamas popierius ir kitos spausdinimo medžiagos**

Spausdinimo kokybė gali priklausyti nuo jūsų naudojamo popieriaus tipo.

Norėdami išgauti geriausią spausdinimo kokybę pagal pasirinktus nustatymus, visada nustatykite tokį popieriaus tipą, koks yra įdėtas į dėklą.

Galite naudoti paprastą, rašalinį (padengtą), blizgų popierių, skaidres ir vokus.

Prieš įsigyjant didesnį popieriaus kiekį, mes rekomenduojame jums išbandyti įvairių tipų popierių.

Norėdami gauti geriausius rezultatus, naudokite *Brother* popierių.

- Kai spausdinate ant spausdinimo arba rašalinio popieriaus (padengto), skaidrių ar blizgaus popieriaus, įsitikinkite, kad pasirinkote teisingą spausdinimo medžiagą spausdintuvo tvarkyklės "**Basic**" kortelėje arba popieriaus tipo nustatymys prietaiso meniu. (*Popieriaus tipas* 30 puslapyje)
- Kai spausdinate ant Brother fotopopieriaus, į popieriaus dėklą įdėkite vieną papildomą tokio paties fotopopieriaus lapą. Šiam tikslui į popieriaus pakuotę yra įdėtas papildomas lapas.
- Naudodami skaidres arba fotopopierių, iš karto išimkite kiekvieną lapą, kad išvengtumėte išsitepimo ir popieriaus užsikišimo.
- Iš karto po spausdinimo stenkitės neliesti atspausdinto popieriaus paviršiaus; paviršius gali būti nevisiškai sausas ir jūs galite susitepti pirštus.

## **Rekomenduojamos spausdinimo medžiagos**

Norint išgauti geriausią spausdinimo kokybę, mes siūlome naudoti Brother popierių (Žr. lentelę apačioje).

Jei Brother popieriaus jūsų šalyje nėra, mes rekomenduojame išbandyti įvairų popierių, prieš įsigyjant didesnį jo kiekį.

Mes rekomenduojame naudoti 3M skaidrumo plėvelę spausdinant ant skaidrių.

## **Brother popierius**

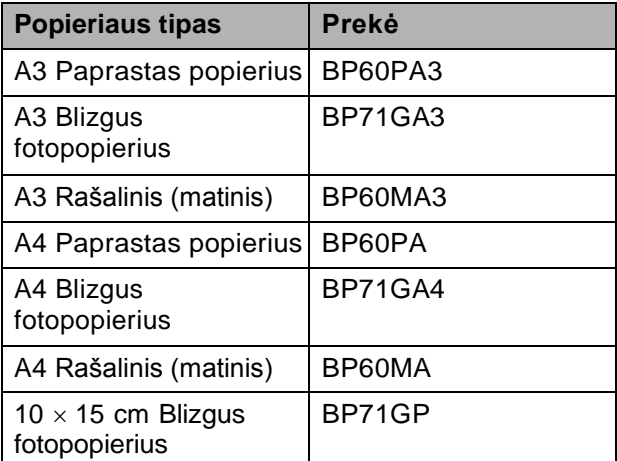

## **Spausdinimo medžiagų laikymas ir naudojimas**

- Laikykite popierių sandariai originalioje pakuotėje. Laikykite popierių horizontaliai ir atokiau nuo drėgmės, tiesioginių saulės spindulių ir šilumos.
- Stenkitės neliesti blizgios (padengtos) fotopopieriaus pusės. Įdėkite fotopopierių blizgančia puse žemyn.
- Stenkitės neliesti abiejų skaidrių pusių, nes jos lengvai sugeria drėgmę bei prakaitą ir tai gali sukelti spaudinio kokybės suprastėjimą. Skaidrės, sukurtos lazeriniams spausdintuvams/kopijuokliams, gali sutepti kitą jūsų dokumentą. Naudokite tik rašaliniam spausdinimui rekomenduojamas skaidres.

## **SVARBU**

NENAUDOKITE šių rūšių popieriaus:

• Pažeisto, susiraičiusio, raukšlėto arba netaisyklingos formos popieriaus.

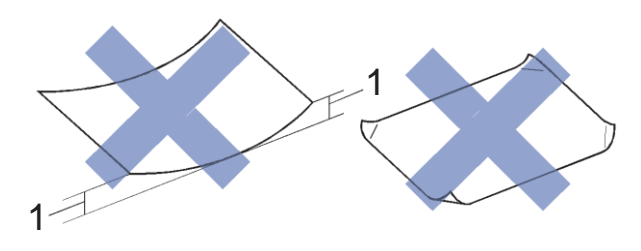

- **1 2 mm ar didesnė raukšlė gali sukelti užstrigimą.**
- Itin blizgaus arba labai tekstūruoto popieriaus
- Popieriaus, kuris negali būti išdėstytas tolygiai, sudėjus į vieną krūvą
- Trumpo pluošto popierius

#### **Išvesties popieriaus dėklo gaubto talpa**

Iki 50 lapų, naudojant 80 g/m<sup>2</sup> A4 popierių.

 Norint išvengti sutepimo galimybės, skaidrės ir fotopopierius nuo išvesties popieriaus dėklo gaubto turi būti paimtas po vieną lapą vienu metu.

## **Tinkamų spausdinimo medžiagų pasirinkimas**

## **Popieriaus tipas ir dydis kiekvienai operacijai**

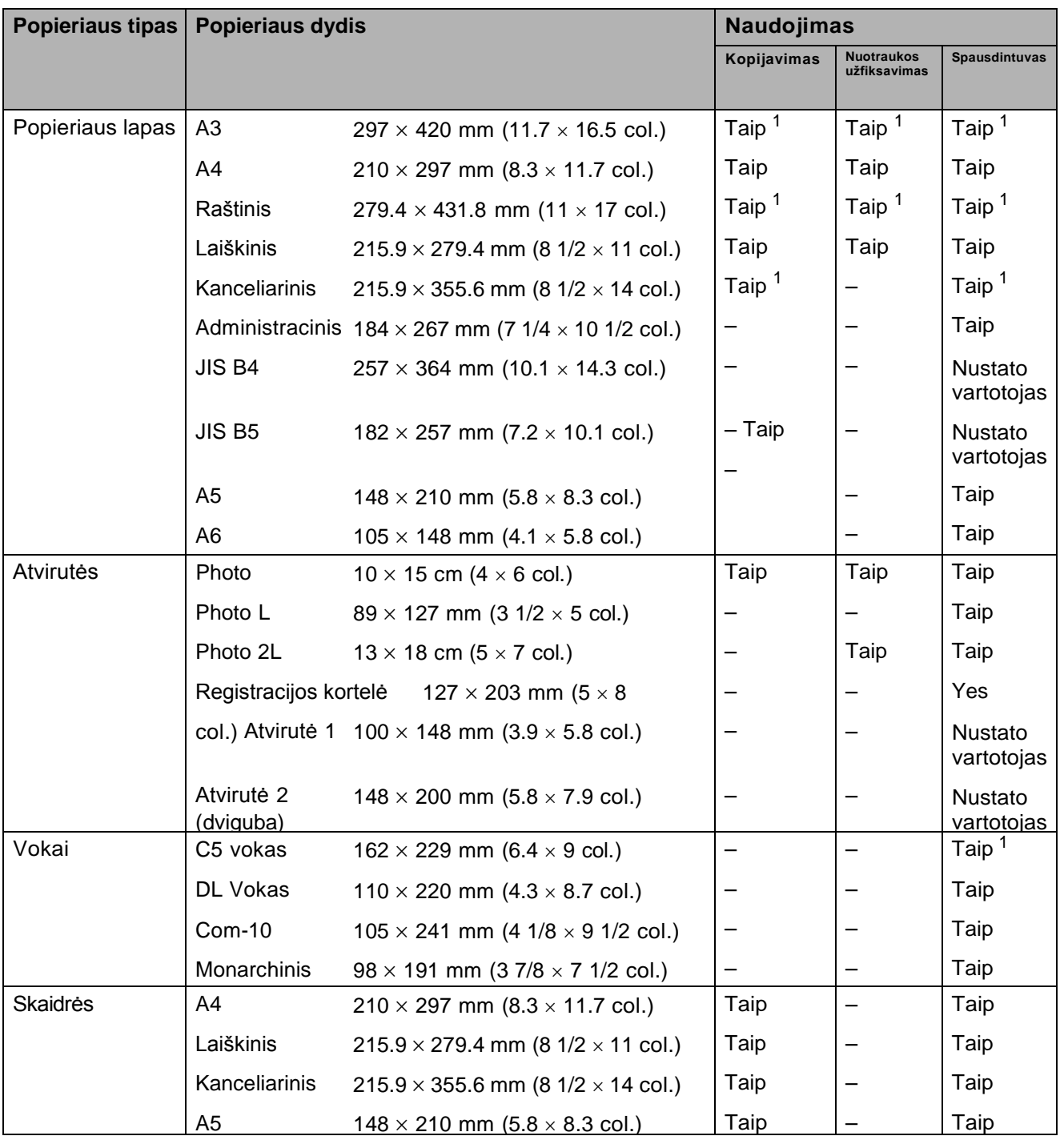

<sup>1</sup> Tik rankinis tiektuvas

**2**

#### **Popieriaus padėtis ir dėklų talpa**

![](_page_35_Picture_323.jpeg)

<sup>1</sup> Kai naudojate 80 g/m<sup>2</sup> paprastą popierių.

#### **PASTABA**

Jei pasirenkate opciją *nurodyta vartotojo* spausdintuvo tvarkyklės popieriaus dydžio išplečiamajame sąraše, popieriaus padėtis skirsis, priklausomai nuo popieriaus dydžio ir storio.

(Daugiau informacijos, žr. *Popieriaus padėtis naudojant vartotojo nurodytą opciją popieriaus dydžiui spausdintuvo tvarkyklėje, 28 puslapis*.)

#### **Popieriaus padėtis naudojant** *vartotojo nurodytą* **opciją popieriaus dydžiui spausdintuvo tvarkyklėje**

![](_page_35_Picture_324.jpeg)

#### **PASTABA**

Jei iš išskleidžiamojo sąrašo renkatės voko popieriaus storį, vokus turite idėti vertikaliai.

## **Popieriaus svoris ir storis**

![](_page_36_Picture_174.jpeg)

<sup>1</sup> BP71 (260 g/m<sup>2</sup>) popierius yra specialiai sukurtas Brother rašaliniams spausdintuvams.

# **3 Dokumentų įdėjimas**

# **Kaip įdėti dokumentus**

## **Skaitytuvo stiklo naudojimas**

Skaitytuvo stiklą galite naudoti, norėdami kopijuoti ar skenuoti atskirus puslapius arba knygos puslapius.

## **Palaikomi dokumentų dydžiai**

![](_page_37_Picture_114.jpeg)

#### **Kaip įdėti dokumentus**

![](_page_37_Picture_8.jpeg)

Atlenkite dokumentų gaubtą.

Naudodami dokumento gaires kairėje ir viršuje, padėkite dokumentą **gerąja puse žemyn** viršutiniame kairiajame skaitytuvo stiklo kampe.

![](_page_37_Figure_11.jpeg)

**1 dokumentų gaubtas**

![](_page_37_Picture_13.jpeg)

Uždarykite dokumentų gaubtą.

## **SVARBU**

Jei skenuojate knygą arba storą dokumentą, netrenkite ir nespauskite gaubto.

## **Nenuskaitomas plotas**

Nuskaitomas plotas priklauso nuo jūsų **3** naudojamos programos nustatymų. Žemiau pateikti skaičiai parodo nenuskaitomą plotą.

![](_page_38_Figure_5.jpeg)

![](_page_38_Picture_107.jpeg)

# **4 Kopijavimas**

# **Kaip kopijuoti**

Toliau pateikti žingsniai parodo pagrindines kopijavimo operacijas.

 Įdėkite dokumentą *gerąja puse žemyn* ant skaitytuvo stiklo. (Žr. *Skaitytuvo stiklo naudojimas* 30 psl.)

![](_page_39_Figure_5.jpeg)

Ekrane pasirodys:

![](_page_39_Picture_7.jpeg)

#### **1 Kopijų skaičius**

Galite įvesti kopijų skaičių, ekrane spausdami - arba + (kaip parodyta viršuje).

- **3** Jei norite daugiau nei vienos kopijos, įveskite kopijų skaičių (iki 99).
- **4** Spauskite Mono Start (nespalvotai) arba Colour Start (spalvotai).

## **Kopijavimo sustabdymas**

Norėdami sustabdyti kopijavimą, spauskite $\blacktriangleright$ .

# **Kopijavimo nustatymai**

Galite pakeisti žemiau esančius kopijavimo nustatymus. Spauskite Copy ir tada Options. Spauskite **^** arba **V**, norėdami paslinkti kopijavimo nustatymus. Kai ekrane pasirodys jūsų norimas nustatymas, paspauskite jį ir pasirinkite savo opciją. Kai baigsite opcijų keitimą, spauskite OK.

### **(Pagrindinis naudotojo vadovas)**

Daugiau informacijos apie šių kopijavimo nustatymų keitimą, žr. 33 psl.

- **Popieriaus tipas**
- **Popieriaus dydis**

### **(Pažengusio naudotojo vadovas)**

Daugiau informacijos apie šių kopijavimo nustatymų keitimą, žr. Pažengusio naudotojo vadovas: *Kopijavimo nustatymai.*

- Kokybė
- Padidinti/sumažinti
- Puslapio maketas
- Du viename (ID)
- Krūva/rūšis
- **Tankumas**
- Dvipusė kopija
- Rašalo taupymo režimas
- Plono popieriaus kopija
- Knygos kopija
- Pašalinti fono spalvą
- Nustatyti naujus numatytuosius
- Atkurti gamyklos nustatymus

## **Popieriaus tipas**

Jei kopijuojate ant specialaus tipo popieriaus, nustatykite prietaisą pagal naudojamo popieriaus tipą, kad pasiektumėte geriausią spausdinimo kokybę.

Spauskite  $\left|\frac{A}{\log A}\right|$  (Copy). 6 2

![](_page_40_Picture_4.jpeg)

- Įdėkite dokumentą.
- Įveskite norimą kopijų skaičių. 3
- $\overline{\mathbf{A}}$ Spauskite Options.
- $\boxed{5}$ Spauskite  $\land$  arba  $\lor$ , kol ekrane pamatysite Paper Type.
- $\bullet$ Spauskite Paper Type.

Spauskite  $\land$  arba  $\lor$ , kol pamatysite Plain Paper, Inkjet Paper, Brother BP71, Other Glossy arba Transparency, ir tuomet pasirinkite opciją, kurią norite nustatyti.

 $\left( 8\right)$ Jei nenorite keisti papildomų nustatymų, spauskite OK.

**9** Spauskite Mono Start arba Colour Start.

## **Popieriaus dydis**

Jei jūs kopijuojate ant kitokio nei A4 dydžio popieriaus, jums reikės pakeisti popieriaus dydžio nustatymus. Jūs galite kopijuoti tik ant A4, A5, A3, foto  $10 \times 15$  cm, laiškinio, kanceliarinio arba raštinio popieriaus. Įdėkite dokumentą.

- 
- 
- $\sum$  Spauskite  $\left( \begin{array}{c} 4 \\ 0 \end{array} \right)$  (Copy). 3 Spauskite – Copy).<br><mark>3</mark> Įveskite norimą kopijų skaičių.
	- **B** įveskite norimą kopij<br>4 Spauskite Options.
		-
	- Spauskite Options.<br>Spauskite **A** arba **V**, kol pamatysite Paper Size. Spauskite **A** arba **V**, ko<br>pamatysite Paper Size.
	-
- Spauskite Paper Size.<br>**7** Spauskite **^** arba, kol pamatysite A4, A5, A3, 10x15cm, Letter, Legal arba Ledger, ir pasirinkite opciją, kurią norite nustatyti.

## **PASTABA**

- Jei pasirinksite A3, kanceliarinį arba raštinį popierių, ekrane bus rodomi popieriaus įdėjimo atsargumo pranešimai. Perskaitykite informaciją ekrane ir, norėdami patvirtinti, spauskite OK.
- Jei naudojate rankinio tiekimo angą, vienu metu dėkite tik vieną popieriaus lapą. (Žr. *Popieriaus įdėjimas į rankinio tiekimo angą* 19 psl.)
- Jei nenorite keisti kitų nustatymų, spauskite OK.
	- Spauskite Mono Start arba Colour Start.

# **Nuotraukų spausdinimas iš 5 Atminties kortelės ar USB atmintinės**

## **PhotoCapture Center™ operacijos (foto režimas)**

Net jei jūsų prietaisas neprijungtas prie kompiuterio, galite spausdinti nuotraukas tiesiai iš skaitmeninės kameros atminties arba USB atmintinės. (Žr. *Atvaizdų spausdinimas* 37 psl.)

Galite skenuoti dokumentus ir išsaugoti juos tiesiai į atminties kortelę arba USB atmintinę. (Žr. *Kaip skenuoti į atminties kortelę arba USB atmintinę* 38 psl.)

Jei jūsu prietaisas prijungtas prie kompiuterio, jį galite naudoti kaip prieigą prie atminties kortelės arba USB atmintinės, kurios yra prijungtos prie jūsų prietaiso.

(Žr. Programinės įrangos naudotojo vadovas: *PhotoCapture Center™* (Windows ®).) (Žr. Programinės įrangos naudotojo vadovas: *Nuotoliniai nustatymai & PhotoCapture Center™* (Macintosh).)

## **Atminties kortelės arba USB atmintinės naudojimas**

Jūsų Brother prietaisas turi lizdus ir gali būti naudojamas su šiomis populiariausiomis skaitmeninių kamerų atminties kortelėmis: Memory Stick Duo™, Memory Stick PRO Duo™, SD Memory Card, SDHC Memory Card, SDXC Memory Card, MultiMedia Card, MultiMedia Card plus ir USB Flash atmintinėmis.

PhotoCapture Center™ funkcija leidžia jums spausdinti didelės raiškos skaitmenines nuotraukas iš skaitmeninio fotoaparato.

# **Pradžia**

 $\overline{2}$ 

**Atidarykite lizdų gaubtą.** 

Tvirtai įdėkite atminties kortelę arba USB atmintinę į tinkamą lizdą.

![](_page_42_Picture_4.jpeg)

#### **1 USB atmintinė**

![](_page_42_Picture_6.jpeg)

**SVARBU**

USB tiesioginė sąsaja palaiko tik USB atmintinę, PictBridge-suderinamą kamerą arba skaitmeninę kamerą, kuri naudoja USB jungtį. Bet kokie kiti USB prietaisai nėra suderinami.

#### **2 Atminties kortelės lizdas**

![](_page_42_Picture_182.jpeg)

## **SVARBU**

- NEDĖKITE Memory Stick Duo™ kortelės į apatinį SD lizdą, nes tai gali sugadinti prietaisą.
- NEDĖKITE į prietaisą daugiau nei vienos kortelės tuo pačiu metu. Tai gali sugadinti prietaisą.
- NEATJUNKITE maitinimo laido ir neišimkite atminties kortelės arba USB atmintinės iš jungties lizdo bei USB tiesioginės sąsajos, kol prietaisas nuskaito arba įrašinėja į atminties kortelę ar USB atmintinę. **Galite prarasti duomenis arba sugadinti kortelę.**

Prietaisas vienu metu gali nuskaityti tik viena įrenginį.

# **Atvaizdų spausdinimas**

## **Žiūrėti nuotraukas**

Prieš spausdindami nuotraukas galite jas peržiūrėti ekrane. Jei jūsų nuotraukos yra dideli failai, gali kiek užtrukti, kol kiekviena nuotrauka bus parodyta.

![](_page_44_Picture_4.jpeg)

**Atidarykite lizdų gaubtą.** 

- Įdėkite atminties kortelę arba USB ာ ( atmintinę į reikiamą lizdą.
- 8 Spauskite View Photos.
- Spauskite  $\land$  arba  $\lor$ , kol ekrane pasirodys nuotrauka, kurią norite spausdinti.
- Spauskite + arba -, norėdami pasirinkti kopijų skaičių.
- 6 Kartokite žingsnius 4 ir 5, kol pasirinksite visas nuotraukas, kurias norite spausdinti.
- Perskaitykite ir patvirtinkite rodomą opcijų sąrašą bei atlikite vieną iš šių veiksmų:

■ Jei norite pakeisti spausdinimo nustatymus, spauskite Print

Settings. (Žr. Pažengusio naudotojo vadovas: *PhotoCapture Center™ spausdinimo nustatymai*). ■ Jei nenorite keisti jokių nustatymų, pereikite prie žingsnio 8.

Norėdami spausdinti, spauskite Start.

## **PhotoCaptureCenter™ Spausdinimo nustatymai**

Laikinai galite pakeisti spausdinimo nustatymus, norėdami atlikti kitą spausdinimą.

Prietaisas grįžta prie numatytųjų nustatymų po minutės.

## **PASTABA**

Dažniausiai naudojamus nustatymus galite išsaugoti kaip numatytuosius. (Žr. Pažengusio naudotojo vadovas: *Nustatymų pakeitimas į naujus numatytuosius*) **5**

![](_page_44_Picture_20.jpeg)

## **Kaip skenuoti į atminties kortelę arba USB atmintinę**

Galite nuskenuoti nespalvotus ir spalvotus dokumentus į atminties kortelę arba USB atmintinę. Nespalvoti dokumentai bus išsaugoti PDF (\*.PDF) arba TIFF (\*.TIF) failų formatais. Spalvoti dokumentai bus išsaugoti PDF (\*.PDF) arba JPEG (\*.JPG) failų formatais. Gamykloje nustatyti parametrai yra Colour, 200 dpi, o numatytasis formatas yra PDF. Prietaisas automatiškai sukuria failų pavadinimus pagal esamą datą. (Žr. Greitos parengties vadovas). Pavyzdžiui, penktas nuskenuotas atvaizdas 2012 metų liepos pirmą dieną butų pavadintas 01071205.PDF. Galite pakeisti spalvą ir raišką.

- Ð Įdėkite dokumentą.
- $\overline{2}$ Atidarykite lizdų gaubtą.
- $\lceil 3 \rceil$ Įdėkite atminties kortelę arba USB atmintinę į reikiamą lizdą.
- Spauskite<sup>7</sup>
- Spauskite (Scan).
- 6 Spauskite **^** arba  $\vee$ , kol pamatysite Scan to Media.
- **Spauskite** Scan to Media.

## **SVARBU**

NEIŠIMKITE atminties kortelės arba USB atmintinės kol prietaisas skaito ar įrašinėja, kad išvengtumėte atminties kortelės ar USB atmintinės sunaikinimo, bei jose esančių duomenų praradimo.

 Spauskite Options. Atlikite vieną iš šių veiksmų:

- Norėdami pakeisti skenavimo tipą, spauskite  $\land$  arba  $\lor$ , kol pamatysite Scan Type. Spauskite Scan Type ir pasirinkite Colour arba Black ir White.
- Norėdami pakeisti raišką, spauskite
- $\land$  arba  $\lor$ , kol pamatysite Resolution.

Spauskite Resolution ir pasirinkite 100 dpi, 200 dpi, 300 dpi, 600 dpi arba Auto.

- Norėdami pakeisti failo tipą, spauskite  $\triangle$ arba  $\blacktriangleright$ , kol pamatysite File Type. Spauskite File Type ir pasirinkite PDF, JPEG arba TIFF.
- Jei norite pakeisti failo pavadinimą, spauskite  $\land$  arba  $\lor$ , kol pamatysite File Name. Spauskite File Name ir įveskite failo pavadinimą.

Galite pakeisti tik pirmas 6 raides.

Spauskite OK.

■ Norėdami pašalinti fono spalvą, spauskite  $\sim$  arba  $\vee$ , kol pamatysite Remove Background.

Spauskite Remove Background ir pasirinkite Low, Medium, High arba Off.

## **PASTABA**

Remove Background Colour funkcija pašalina dokumentų fono spalvą, kad nuskenuoti duomenys būtų labiau įskaitomi.

Jei baigėte nustatymų keitimą, spauskite OK.

## **PASTABA**

- Jei pasirinkote spalvoto skenavimo tipo nustatymą, negalite pasirinkti TIFF failo tipo.
- Jei pasirinkite nespalvoto snekavimo tipo nustatymą, negalite pasirinkti JPEG failo tipo.

Spauskite Start.

# **6 Kaip spausdinti iš kompiuterio**

## **Dokumento spausdinimas**

Prietaisas gali priimti ir spausdinti duomenis iš jūsų kompiuterio. Norėdami spausdinti iš kompiuterio, privalote įdiegti spausdintuvo tvarkyklę.

(Žr. Programinės įrangos naudotojo vadovas: *Spausdinimas* (Windows<sup>®</sup>).)

(Žr. Programinės įrangos naudotojo vadovas: *Spausdinimas ir faksogramos siuntimas* (Macintosh).)

- 1)
	- Iš kompaktinio disko įdiekite Brother spausdintuvo tvarkyklę. (Žr. Greitos parengties vadovas)
- $\overline{2}$

Programoje pasirinkite spausdinimo **6** komandą.

- **3** Spausdinimo dialogo lange pasirinkite prietaiso pavadinimą ir spauskite **Properties** arba **Preferences**, priklausomai nuo jūsų naudojamos programos
- **4** Ypatybių dialogo lange pasirinkite nustatymus, kuriuos norite pakeisti.
	- **Laikmenos tipas**
	- **Spausdinimo kokybė**
	- **Popieriaus dydis**
	- **Padėtis**
	- **Spalvotas / Nespalvotas**
	- **Rašalo taupymo režimas**
	- **Mastelis**
	- **Dvipusis / Brošiūra**

![](_page_46_Picture_20.jpeg)

 Spauskite **Print** (arba **OK**, priklausomai nuo naudojamos programos), norėdami pradėti spausdinimą.

# **7 Kaip skenuoti į kompiuterį**

# **Prieš skenuojant**

Norėdami naudoti prietaisą kaip skaitytuvą, turite įdiegti skaitytuvo tvarkykles. Jei prietaisas prijungtas prie tinklo, sukonfigūruokite jį su TCP/IP adresu.

■ Iš kompaktinio disko įdiekite skaitytuvo tvarkykles. (Žr. Greito paleidimo vadovas: *MFL-Pro rinkinio įdiegimas*)

■ Jei tinklo skenavimas neveikia, konfigūruokite prietaisą su TCP/IP adresu. (Žr. Programinės įrangos naudotojo vadovas: *Tinklo skenavimo konfigūravimas Windows ® operacinei sistemai*)

## **PASTABA**

Galite parsisiųsti skaitytuvo tvarkyklę be Brother ControlCenter iš Brother Solutions Center adresu: [http://solutions.brother.com/.](http://solutions.brother.com/)

# **PDF dokumento skenavimas naudojant ControlCenter4 (Windows ®)**

(Daugiau informacijos rasite Programinės įrangos naudotojo vadove: *Skenavimas*.)

## **PASTABA**

- Vaizdas jūsų kompiuteriuose gali skirtis, priklausomai nuo modelio.
- Šis skyrius yra parengtas pagal ControlCenter4 išplėstinio režimo naudojimą.

ControlCenter4 yra programinės įrangos įrankis, leidžiantis jums greitai ir lengvai pasiekti dažniausiai naudojamas programas. ControlCenter4 naudojimas atmeta būtinybę konkrečias programas paleisti rankiniu būdu.

![](_page_48_Picture_7.jpeg)

Įdėkite dokumentą. (Žr. *Kaip įdėti dokumentus* 30 psl.)

 Atidarykite ControlCenter4, spausdami /**All Programs**/**Brother**/**DCP-XXXX** (XXXX jūsų modelio pavadinimas)/**ControlCenter4**. ControlCenter4 programa bus atidaryta.

Jei pasirodė ControlCenter4 režimo ekranas, pasirinkite **Advanced Mode** ir spauskite **OK**.

![](_page_48_Picture_146.jpeg)

Įsitikinkite, kad norimas naudoti prietaisas yra pažymėtas **Model** išplečiamajame sąraše.

7 skyrius

#### Nustatykite skenavimo konfigūraciją. Spauskite **Configuration**, pasirinkite **Button settings**, **Scan** ir **File**.

![](_page_49_Picture_129.jpeg)

Pasirodys konfigūracijos dialogo langas. Galite pakeisti numatytuosius nustatymus.

![](_page_49_Picture_130.jpeg)

- Pasirinkite **PDF (\*.pdf)** iš **File Type** išplečiamojo sąrašo.
- Galite įvesti failo pavadinimą, kurį norite naudoti dokumentui.
- Galite išsaugoti failą į numatytąjį aplanką arba pasirinkti norimą aplanką, paspausdami (**Browse**) mygtuką.
- Galite pasirinkti skenavimo raišką iš **Resolution** išplečiamojo sąrašo.
- Galite pasirinkti dokumento dydį iš **Document Size** išplečiamojo sąrašo.
- Spauskite **OK**.

 $\bullet$ 

![](_page_50_Picture_1.jpeg)

![](_page_50_Picture_2.jpeg)

# Ready<br>**8** Spauskite **Scan**.

Prietaisas pradeda skenavimą. Automatiškai atsidarys aplankas, kuriame išsaugomi nuskenuoti duomenys.

![](_page_50_Picture_68.jpeg)

**7**

# **Kaip pakeisti prietaiso SCAN režimo nustatymus PDF skenavimui**

Galite pakeisti prietaiso  $\texttt{Scan}$  režimo nustatymus, naudodami ControlCenter4. (Windows $^\textcircled$ )

Atidarykite ControlCenter4, spausdami /**All Programs**/**Brother**/**DCP-XXXX** (XXXX - 0

jūsų modelio pavadinimas)/**ControlCenter4**. ControlCenter4 programa bus atidaryta.

- 2 Įsitikinkite, kad norimas naudoti prietaisas yra pažymėtas **Model** išplečiamajame sąraše.
- Spauskite **Device Settings** kortelę. 3
- $\overline{A}$ Spauskite **Device Scan Settings**.

![](_page_51_Picture_9.jpeg)

## **6** Pasirinkite File kortelę. Galite pakeisti numatytuosius nustatymus.

![](_page_52_Picture_102.jpeg)

- 1 Pasirinkite **PDF (\*.pdf)** iš **File Type** išplečiamojo sąrašo.
- 2 Galite įvesti failo pavadinimą, kurį norite naudoti dokumentui.
- 3 Galite išsaugoti failą į numatytąjį aplanką arba pasirinkti norimą aplanką, paspausdami (**Browse**) mygtuką.
- 4 Galite pasirinkti skenavimo raišką iš **Resolution** išplečiamojo sąrašo.
- 5 Galite pasirinkti dokumento dydį iš **Document Size** išplečiamojo sąrašo.
- 6 Spauskite **OK**.

**7**

## **Kaip skenuoti dokumentus PDF formatu, naudojant jutiklinį ekraną**

```
1 Įkelkite dokumentą. (Žr.<br>2 Spauskite (Scan).
      Įkelkite dokumentą. (Žr. Kaip įkelti dokumentus 30 psl.)
Spauskite arba, kol ekrane pasirodys Scan to File.
\bulletSpauskite Scan to File.
6
      Jei prietaisas prijungtas prie tinklo, pasirinkite kompiuterio pavadinimą.
      Atlikite vieną iš šių veiksmų:
      Jei norite naudoti numatytuosius nustatymus, pereikite prie žingsnico.
      \blacksquare Jei norite pakeisti numatytuosius nustatymus, pereikite prie žingsnio\lozenge.
6
       Spauskite Options.
7
       Spauskite Set with TouchPanel.
       Spauskite On.
8
       Jei reikia, pasirinkite Scan Type, Resolution, File Type ir
      Remove Background nustatymus.
\left( 9\right)Spauskite OK.
10
       Spauskite Start.
       Prietaisas pradeda skenavimą.
 PASTABA
```
Galimi šie skenavimo režimai.

- Scan to OCR
- Scan to File
- Scan to Image
- Scan to Media
- Scan to email
- Scan to FTP
- Scan to Network
- Web Service 1
- $^1$  Windows $^\circledR$  naudotojams. (Windows Vista $^\circledR$  SP2 ar naujesni ir Windows $^\circledR$  7) (Žr. Programinės įrangos naudotojo vadovas: *Interneto paslaugų naudojimas skenavimui tinkle (Windows Vista ® SP2 ar naujesni ir Windows ® 7)*.)

# **A Einamoji peržiūra**

## **Rašalo kasečių keitimas**

Jūsų prietaise yra įtaisytas rašalo lygio matuoklis. Jis automatiškai tikrina rašalo lygį visose keturiose rašalo kasetėse. Kai prietaisas nustato, jog kasetėje baigėsi rašalas, ekrane atsiranda įspėjantis pranešimas.

Ekrane yra rodoma informacija, kurioje kasetėje yra mažas rašalo lygis arba kurią reikia pakeisti. Vadovaukitės ekrano paraginimais pakeisti rašalo kasetes teisinga tvarka.

Net jeigu prietaisas praneša, jog jau reikia pakeisti rašalo kasetę, joje vis dar yra likęs nedidelis rašalo kiekis. Svarbu kasetėje išlaikyti nedidelį rašalo kiekį, siekiant apsaugoti spausdinimo galvutę nuo išdžiūvimo ir pažeidimo.

## **DĖMESIO**

Jei į akis pateko rašalo, iš karto nuplaukite jį vandeniu ir jei esate susirūpinęs dėl šio įvykio, kreipkitės į gydytoją.

## **SVARBU**

O

Brother daugiafunkciniai spausdintuvai yra sukurti darbui su tam tikros specifikacijos rašalu, o naudojant originalias Brother rašalo kasetes jie dirbs patikimai optimaliu režimu. Brother negali užtikrinti optimalaus darbo ir prietaiso patikimumo, jei naudojamas kitos specifikacijos rašalas ar rašalo kasetės. Todėl Brother nerekomenduoja naudoti kitų gamintojų rašalo kasečių arba pildyti rašalu jau panaudotas kasetes. Jei naudojant su prietaisu nesuderinamus produktus bus padaryta žala spausdinimo galvutei arba kitoms šio prietaiso dalims, šiems gedimams pašalinti garantija negalios. Žiūrėkite į gaminio garantiją.

Atidarykite rašalo kasečių gaubtą. **A**  Jei viena ar daugiau rašalo kasečių pasiekė savo gyvavimo pabaigą, ekrane pasirodys B&W Print Only arba Cannot Print.

 $\mathbf{2}$ 

Paspauskite užrakto atleidimo svirtį, kaip parodyta paveikslėlyje, kad atlaisvintumėte ekrane pavaizduotą kasetę. Išimkite kasetę iš prietaiso.

![](_page_55_Figure_2.jpeg)

 $\overline{4}$  Norėdami atlaisvinti vakuuminį sandariklį, laikrodžio rodyklės kryptimi pasukite ant oranžinio apsauginio dangtelio esančią žalią rankenėlę, kol ji spragtelės, tada nuimkite dangtelį (1).

![](_page_55_Figure_4.jpeg)

![](_page_55_Picture_5.jpeg)

3 Atidarykite naujos rašalo kasetės maišelį, kuris pažymėtas ekrane nurodyta spalva, ir išimkite kasetę.

![](_page_55_Figure_7.jpeg)

## **SVARBU**

NELIESKITE kasetės nurodytos dalies (2); tai gali sutrukdyti prietaisui aptikti kasetę.

**5** Kiekviena spalva turi savo teisinga poziciją. Įdėkite rašalo kasetę ant etiketės pažymėtos rodyklės kryptimi.

![](_page_56_Figure_2.jpeg)

 Nesmarkiai stumkite rašalo kasetę pažymėtą "PUSH", kol ji spragtelės, tada uždarykite rašalo kasetės gaubtą.

![](_page_56_Picture_4.jpeg)

Prietaisas automatiškai perstatys rašalo lygio matuoklį.

#### **PASTABA**

• Jei jūs pakeitėte rašalo kasetę, pavyzdžiui, juodo rašalo, ekrane gali atsirasti užrašas, prašantis patvirtinti, kad buvo įdėta nauja kasetė (*Ar jūs pakeitėte juodo rašalo kasetę?*) (Did you change BK Black). Kiekvienai jūsų įdėtai naujai kasetei spauskite Yes (Taip), kad atstatytumėte rašalo lygio matuoklį tai spalvai. Jei jūsų įdėta rašalo kasetė nėra nauja, spauskite No (Ne).

• Jei įdėjus rašalo kasetes LCD ekrane atsiranda užrašas *Nėra kasetės* (No Ink Cartridge) arba *Negalima aptikti* (Cannot Detect,) patikrinkite, ar rašalo kasetės yra naujos bei originalios (*Brother*) ir kad jos yra įdėtos teisingai. Išimkite rašalo kasetę ir dar kartą lėtai įdėkite, kol ji spragtelės.

## **SVARBU**

- NEIŠIMKITE rašalo kasečių, jei jums **A** nereikia jų keisti. Rašalo kiekis gali sumažėti ir prietaisas nežinos kasetėje likusio rašalo kiekio.
- NELIESKITE kasetės įdėjimo lizdų. Rašalas gali sutepti jūsų odą.
- Rašalui patekus ant jūsų odos ar drabužių, nedelsiant nuplaukite jį muilu arba skalbikliu.
	- Jei sumaišote spalvas įdėdami rašalo kasetę į netinkamą poziciją, ekrane pasirodys Wrong Ink Colour. Patikrinkite, kurios rašalo kasetės neatitinka spalvų, į kurių vietas yra įdėtos, ir perkelite jas į tinkamą poziciją.
- Atidarę rašalo kasetę, įdėkite ją į prietaisą ir naudokite iki šešių mėnesių nuo įdėjimo datos. Naudokite neatidarytas rašalo kasetes iki galiojimo pabaigos datos, nurodytos ant kasetės pakuotės.
- NEARDYKITE ir negadinkite rašalo kasetės. Tai gali sukelti rašalo ištekėjimą iš kasetės.

# **Prietaiso valymas ir patikra**

## **Skaitytuvo stiklo valymas**

Atjunkite prietaisą nuo elektros lizdo.

Pakelkite dokumentų gaubtą (1). Nedegiu stiklo valikliu sudrėkintu minkštu nepūkuotu audeklu nuvalykite skaitytuvo stiklą (2) ir baltą plastiką (3).

![](_page_57_Picture_5.jpeg)

## **Spausdinimo galvutės valymas**

Norint išlaikyti gerą spausdinimo kokybę, esant reikalui prietaisas automatiškai išvalys spausdinimo galvutę. Galite pradėti valymą rankiniu būdu, jei susiduriate su spausdinimo kokybės problemomis.

Išvalykite spausdinimo galvutę, jei yra horizontali linija tekste bei grafikoje arba nepilnas tekstas jūsų atspausdintuose puslapiuose. Galite išvalyti tik juodą (Black), tris spalvas vienu metu (Yellow/Cyan/Magenta), arba visas spalvas vienu metu.

Spausdinimo galvutės valymas naudoja rašalą. Pernelyg dažnas valymas naudoja rašalą be reikalo.

## **SVARBU**

NELIESKITE spausdinimo galvutės. Liesdami spausdinimo galvutę galite ją visam laikui sugadinti bei prarasti spausdinimo galvutės garantiją.

- $\vert$ 1 Spauskite  $\|\cdot\|$  (Nustatymai). **PASTABA** Jei ekrane pasirodė **, de multaj**, galite tai paspausti, ir tuomet pereiti prie žingsnio Spauskite **^** arba **v**, kol ekrane pasirodys General Setup. Spauskite General Setup. Spauskite Ink.
	-

Spauskite Cleaning.

Spauskite  $\land$  arba  $\lor$ , kol ekrane pasirodys Black, Colour arba All, tada pasirinkite opciją, kurią norite išvalyti.tion you want to clean. Prietaisas valo spausdinimo galvutę. Kai valymas bus baigtas, prietaisas automatiškai sugrįš į parengties režimą.

## **PASTABA**

- Jeigu valote spausdinimo galvutę bent penkis kartus ir spausdinimas nepagerėjo, kiekvienai neveikiančiai spalvai pabandykite įdiegti naują Brother Original Innobella™ rašalo kasetę. Pabandykite spausdinimo galvutę išvalyti dar iki penkių kartų. Jei spausdinimo kokybė nepagerėjo, kvieskite savo Brother klientų aptarnavimo arba vietinį Brother prekybos agentą.
- Taip pat galite išvalyti galvutę naudodami kompiuterį.

(Žr. Programinės įrangos naudotojo vadovas: *Einamosios peržiūros kortelė (Windows ®).)*

## **Spausdinimo kokybės patikra**

Jei atspausdintas tekstas yra išblukęs arba matomos juostos, spausdinimo galvutės purkštukai gali būti užsikišę. Tai galite patikrinti atlikdami spausdinimo kokybės patikrinimą.

Spauskite **Mill** (Nustatymai). **PASTABA** Jei ekrane pasirodė **LLLL**, galite tai paspausti, ir tuomet pereiti prie žingsnio 6 Spauskite **^** arba  $\vee$ , kol ekrane pasirodys General Setup. Spauskite General Setup. Spauskite Ink. Spauskite Test Print. Spauskite Print Quality. Spauskite Start. Prietaisas pradeda kokybės patikros lapo spausdinimą. Patikrinkite keturių lape esančių spalvų blokų kokybę. <sup>9</sup> Ekranas paklaus, ar spausdinimo kokybė yra gera. Atlikite vieną iš šių veiksmų: Jei visos linijos yra aiškios ir matomos, spauskite Yes, norėdami užbaigti spausdinimo kokybės patikrą ir pereikite prie žingsnio . Jei trūksta kai kurių linijų, kaip parodyta žemiau, spauskite No. Gerai Prastai

- $\overline{10}$ Ekranas paklaus, ar spausdinimo kokybė yra gera juodai ir tada kitoms trims spalvoms. Spauskite Yes arba No.
- Ekranas paklaus, ar norite pradėti valymą. Spauskite OK. Prietaisas pradeda spausdinimo galvutės valymą.
	- Kai valymas bus baigtas, spauskite OK. Prietaisas vėl spausdina kokybės patikros lapą. Grįžkite prie žingsnio <sup>6</sup>
- Spauskite[<u>[</u>].

## **PASTABA**

Jei pakartojote šią procedūrą bent penkis kartus ir kokybė vistiek prasta, pakeiskite užterštos spalvos rašalo kasetę. **A** Kai pakeisite rašalo kasetę, patikrinkite spausdinimo kokybę. Jei problema vis dar yra, pakartokite valymą ir pakartokite spausdinimo patikrą bent penkis kartus kiekvienai rašalo kasetei. Jei rašalo vistiek trūksta, skambinkite Brother klientų aptarnavimo tarnybai arba savo vietiniam Brother pardavimų atstovui.

## **SVARBU**

NELIESKITE spausdinimo galvutės. Liesdami spausdinimo galvutę galite visam laikui sugadinti bei prarasti spausdinimo galvutės garantiją.

 $\begin{tabular}{|c|c|c|} \hline \multicolumn{1}{|c|}{\hline \multicolumn{1}{|c|}{\hline \multicolumn{1}{|c|}{\hline \multicolumn{1}{|c|}{\hline \multicolumn{1}{|c|}{\hline \multicolumn{1}{|c|}{\hline \multicolumn{1}{|c|}{\hline \multicolumn{1}{|c|}{\hline \multicolumn{1}{|c|}{\hline \multicolumn{1}{|c|}{\hline \multicolumn{1}{|c|}{\hline \multicolumn{1}{|c|}{\hline \multicolumn{1}{|c|}{\hline \multicolumn{1}{|c|}{\hline \multicolumn{1}{$ 

## **PASTABA**

Kai spausdinimo galvutės antgalis užsikemša, atspausdintas pavyzdys atrodo taip:

![](_page_59_Picture_2.jpeg)

A4, laiškinis ir raštinis

![](_page_59_Picture_4.jpeg)

A3, kanceliarinis, administracinis, A5, A6, vokai, fotopopierius (10  $\times$  15 cm), L dydžio fotopopierius (89  $\times$  127 mm), 2L dydžio fotopopierius (13  $\times$  18 cm) ir registracijos lapas (127  $\times$  203 mm).

Kai spausdinimo galvutės antgalis bus išvalytas, horizontalios linijos išnyks.

![](_page_59_Picture_7.jpeg)

## **Spausdinimo lygiuotės patikra**

Jei jūsų atspausdintas tekstas tampa neryškus arba atvaizdai tampa išblukę, po prietaiso transportavimo jums gali tekti sureguliuoti spausdinimo lygiavimą.

![](_page_59_Picture_10.jpeg)

Spauskite **Pl** (Nustatymai).

## **PASTABA**

![](_page_59_Picture_353.jpeg)

∈ Pavyzdžiui "D", vilkite ekraną į viršų arba žemyn, arba spauskite  $\land$  arba  $\lor$ , kol ekrane pasirodys bandomojo spausdinimo numeris, kuris turi mažiausiai matomų vertikalių linijų (1-9), ir jį paspauskite. Spauskite OK.

![](_page_59_Picture_15.jpeg)